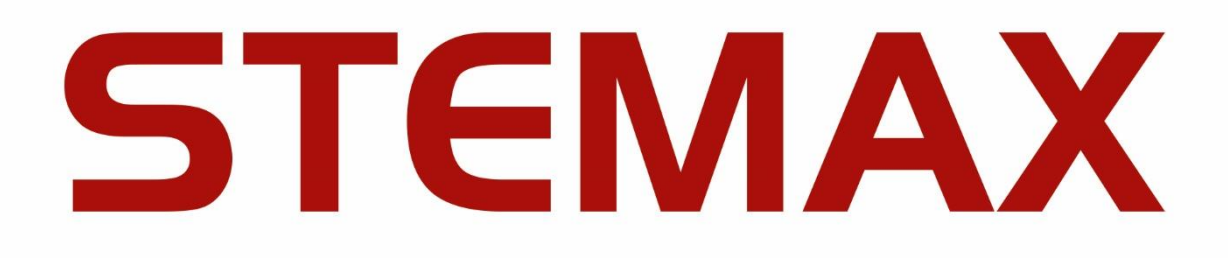

# **ИНФОРМАТОР STEMAX**

версия программного обеспечения

## **6.3**

РУКОВОДСТВО ПО НАСТРОЙКЕ И ЭКСПЛУАТАЦИИ

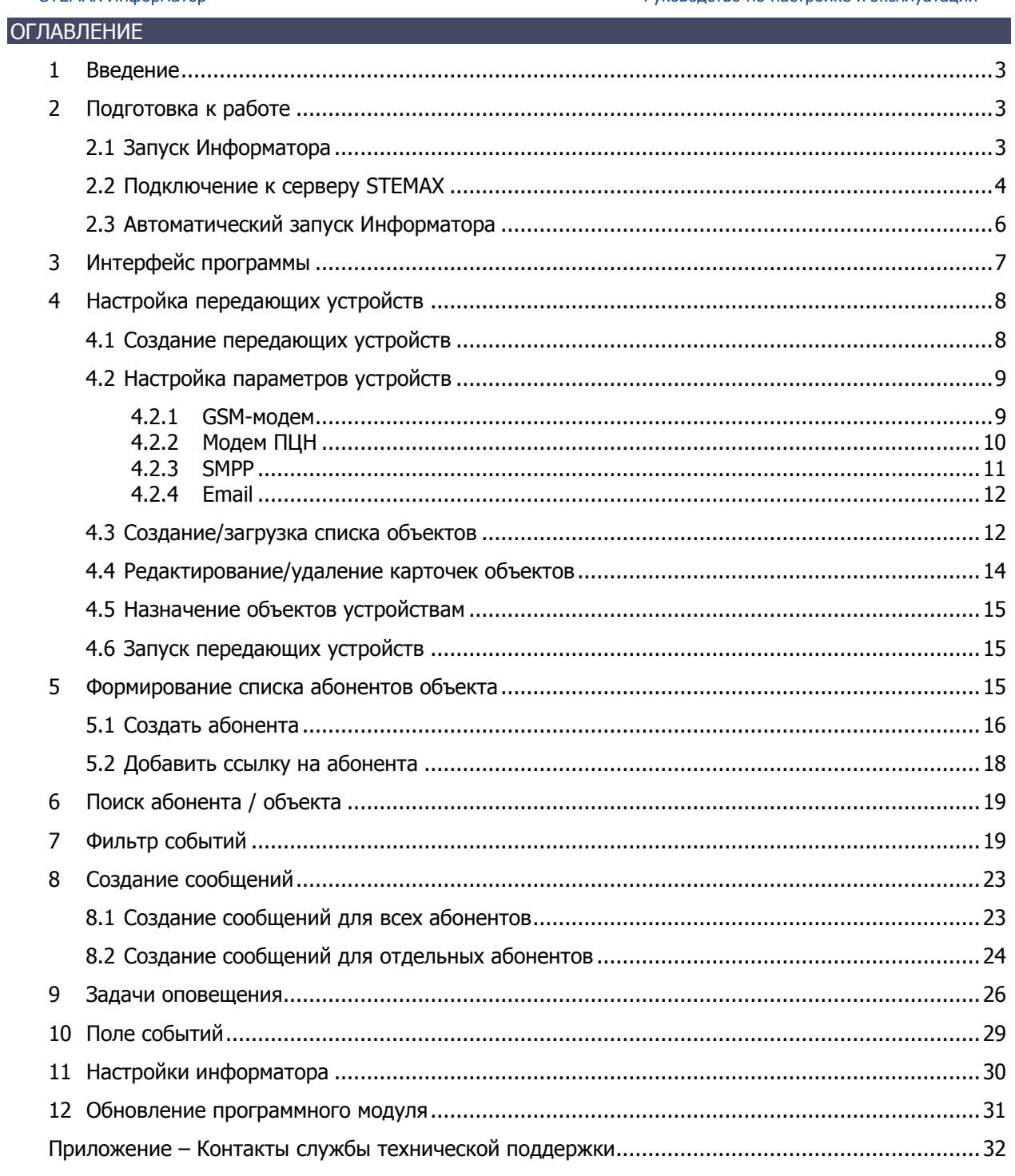

#### <span id="page-2-0"></span>1 ВВЕДЕНИЕ

Программа STEMAX Информатор (далее — Информатор) позволяет организовать оповещение клиентов и персонала мониторинговой организации об оперативной обстановке на объектах путем отправки SMS-сообщений на сотовые телефоны (возможно использование SMPP-протокола) и / или уведомлений по электронной почте.

Основные функции Информатора:

- Отправка уведомлений о событиях абонентам на сотовые телефоны и по электронной почте,
- Рассылка информационных сообщений абонентам.

Информатор является модулем программного обеспечения STEMAX (ПО STEMAX). Он предназначен для расширения функциональности ПО для конечных пользователей.

Для корректной работы Информатора следует настроить его взаимодействие с ПО STEMAX версии 6.3.

#### <span id="page-2-1"></span>2 ПОДГОТОВКА К РАБОТЕ

#### <span id="page-2-2"></span>2.1 ЗАПУСК ИНФОРМАТОРА

Для запуска Информатора щелкните правой кнопкой мыши по файлу WMS\_Notify.exe,<br>расположенному в папке установки ПО STEMAX (по умолчанию C:\ProgramFiles\ расположенному в папке установки ПО STEMAX (по умолчанию MS\_System\MS\_Notify.exe). В контекстном меню выберите **Запуск от имени администратора**.

При первом запуске Информатора рекомендуем настроить постоянный его запуск от имени администратора. Для этого щелкните по файлу <sup>@</sup> MS Notify.exe правой кнопкой мыши и в контекстном меню выберите пункт *Свойства*. В окне *Свойства: MS\_ Notify* перейдите на вкладку Совместимость и установите флажок Выполнять эту программу от имени администратора (см. [рисунок](#page-2-3) 2.1).

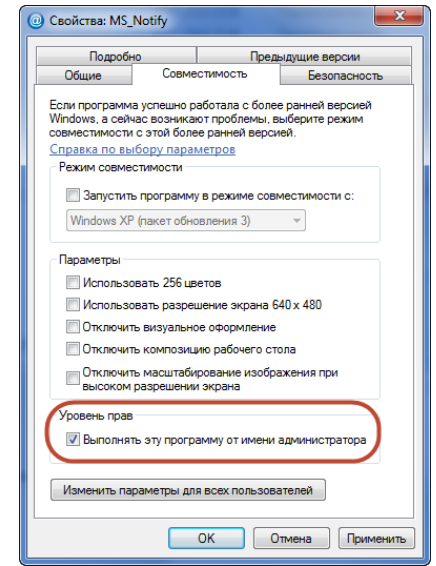

Рисунок 2.1 — Вкладка Совместимость на окне свойств программы

<span id="page-2-3"></span>Впоследствии Информатор можно будет запускать из меню Пуск ОС Windows, выбрав Программы  $\rightarrow$  ПО STEMAX $\rightarrow$  Информатор. После запуска в области уведомлений ОС Windows (в нижнем правом углу экрана) появится значок ...

#### <span id="page-3-0"></span>2.2 ПОДКЛЮЧЕНИЕ К СЕРВЕРУ STEMAX

Осуществите подключение Информатора к серверу STEMAX. Для этого пройдите авторизацию в окне *Соединение с сервером*, которое открывается при запуске программы MS Notify.exe (см. [рисунок](#page-3-1) 2.2).

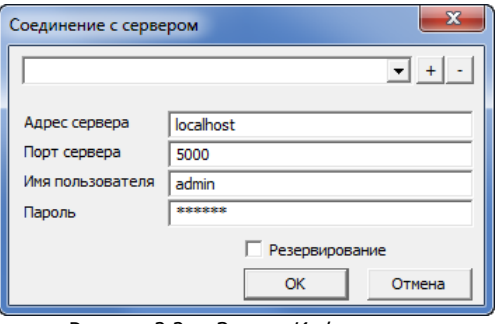

Рисунок 2.2 — Запуск Информатора

<span id="page-3-1"></span>Введите в окне авторизации данные в соответствии с таблицей 2.1 и нажмите кнопку ОК.

Таблица 2.1 — Параметры подключения к серверу *STEMAX* 

| Параметр                       | Значение                                                                                                    |
|--------------------------------|----------------------------------------------------------------------------------------------------|
| Адрес сервера<br><b>STEMAX</b> | — localhost, если Информатор запускается на серверном компьютере (на ПК, где<br>запущена программа Сервер STEMAX).<br>- локальный IP-адрес серверного компьютера, если Информатор<br>будет<br>подключаться к серверу STEMAX по локальной сети.<br>— внешний статический IP-адрес серверного компьютера, если Информатор будет<br>подключаться к серверу STEMAX из внешних сетей.                       |
| Порт сервера<br><b>STEMAX</b>  | TCP/IP-порт, используемый для подключения Информатора к серверу<br><b>STEMAX</b><br>(по умолчанию 5000)                                                                                                    |
| Имя<br>пользователя            | Имя учетной записи пользователя:<br>если Вы являетесь администратором ПО STEMAX, то для входа в программу<br>(подробнее<br>используйте<br>учетную запись <i>Суперпользователя</i><br>суперпользователе см. в руководстве администратора ПО STEMAX, доступном<br>для скачивания на сайте НПП «Стелс»).<br>в остальных случаях запросите сведения об учетной записи у администратора<br><b>NO STEMAX</b> |
| Пароль                         | Пароль учетной записи пользователя                                                                                                    |

Примечание — Для корректной работы Информатор рекомендуется запускать на серверном компьютере (из папки установки ПО STEMAX). При использовании программы на другом компьютере возможны потери событий в случае разрыва Интернет-соединения.

Установите флаг **Резервирование** при использовании функции резервирования сервера STEMAX и заполните данные для авторизации на резервном сервере (см. [рисунок](#page-3-2) 2.3). В случае отказа основного сервера STEMAX переход на резервный сервер будет выполнен автоматически, быстро и незаметно для пользователя (подробнее о функции резервирования сервера STEMAX см. в руководстве администратора ПО STEMAX, [доступном для скачивания на сайте НПП «Стелс»](https://nppstels.ru/download/get.php?ID=2410)).

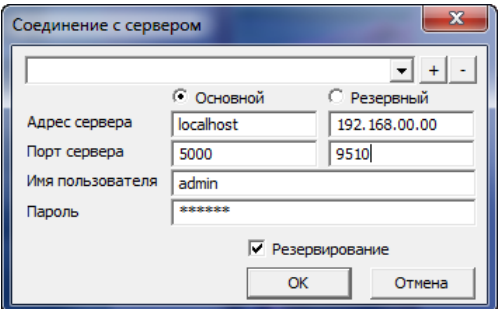

<span id="page-3-2"></span>Рисунок 2.3 — Окно авторизации при использовании функции резервирования сервера

Если введенные данные не верны, то для повторения попытки подключения в меню Файл выберите пункт *Подключиться к серверу* (см. [рисунок](#page-4-0) 2.4) или нажмите кнопку  $\Box$  на панели инструментов. В результате снова откроется окно авторизации.

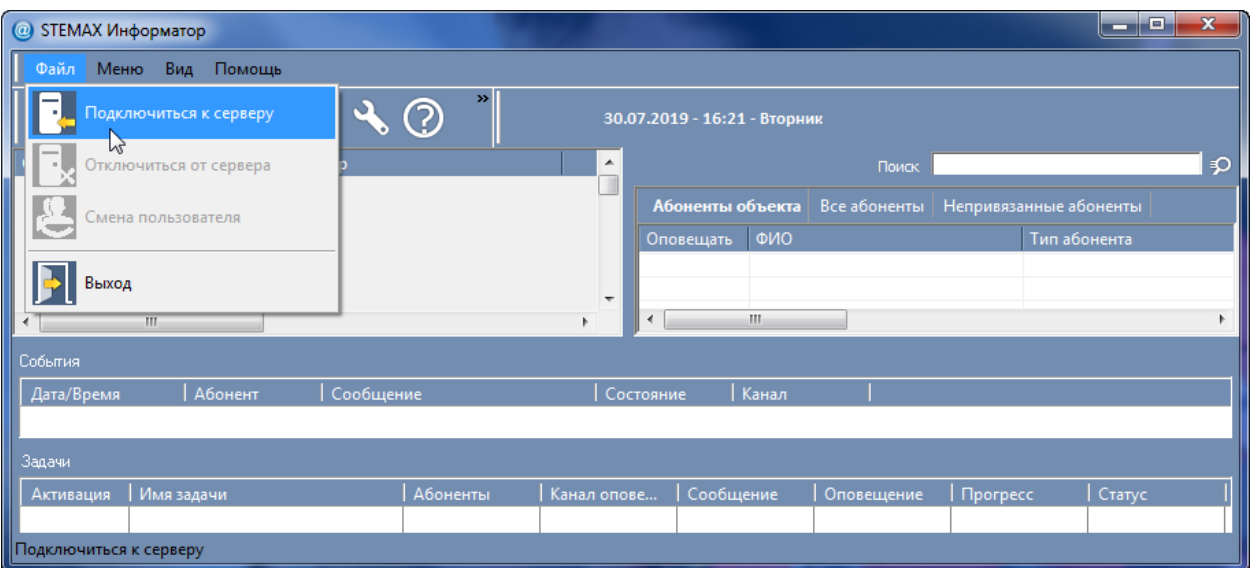

Рисунок 2.4 — Повторное подключение к серверу STEMAX

<span id="page-4-0"></span>Для удобства параметры подключения можно сохранить, чтобы не указывать их снова вручную. Для этого, введя параметры один раз, нажмите кнопку  $\pm$  в верхней части окна авторизации (см. [рисунок](#page-4-1) 2.5).

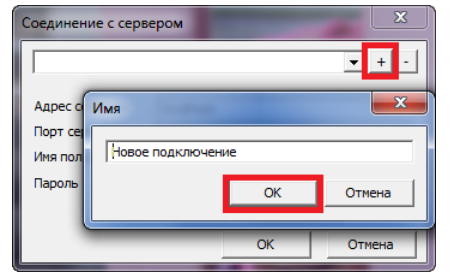

Рисунок 2.5 — Добавление профиля подключения

<span id="page-4-1"></span>В открывшемся окне Имя введите имя профиля подключения и нажмите кнопку ОК. Профиль подключения сохранится в памяти программы. После этого его можно будет выбирать из раскрывающегося списка в верхней части окна авторизации (см. [рисунок](#page-4-2) 2.6).

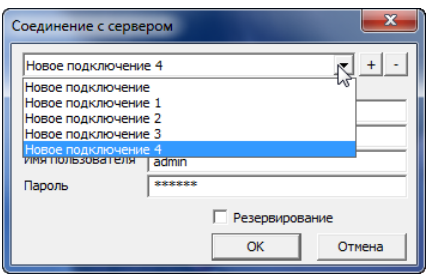

Рисунок 2.6 — Выбор профиля подключения из списка

<span id="page-4-2"></span>Кнопка предназначена для удаления выбранного профиля подключения.

#### <span id="page-5-0"></span>2.3 АВТОМАТИЧЕСКИЙ ЗАПУСК ИНФОРМАТОРА

В ПО STEMAX реализована **функция автоматического запуска** Информатора при запуске программы Сервер STEMAX, если Информатор установлен на серверном ПК.

Параметры использования функции задаются в файле *ms\_server.ini*, расположенном в папке установки ПО STEMAX (по умолчанию C:\Program Files\MS\_System\).

Внесите изменения в блок параметров [Autorun] (см. [рисунок](#page-5-1) 2.7). Сведения об использовании параметров см. в подсказках, содержащихся в самом файле ms server.ini.

Для автозапуска Информатора без открытия окна программы (в виде значка в области уведомлений Windows) для пользователя с именем admin и паролем admin добавьте следующие строки:

Admin.Command=C:\Program Files\MS\_System\MS\_Notify.exe Admin.Arguments=/USER:admin /PASS:admin Admin ShowWindow=0

где

Admin.Command=C:\Program Files\MS\_System\MS\_ Notify.exe – полный путь к исполнительному файлу Информатора.

Admin.Arguments=/USER:admin /PASS:admin – логин и пароль пользователя, под которыми будет выполнена авторизация в Информаторе.

Admin.ShowWindow=0 – данный параметр определяет отображение окна программы после запуска (0 – невидимое, 1 – видимое, 2 – свернутое, 3 – развернутое).

#### **Внимание!**

#### **Строки в файле \*.ini, в начале которых стоит точка с запятой, не исполняются программой.**

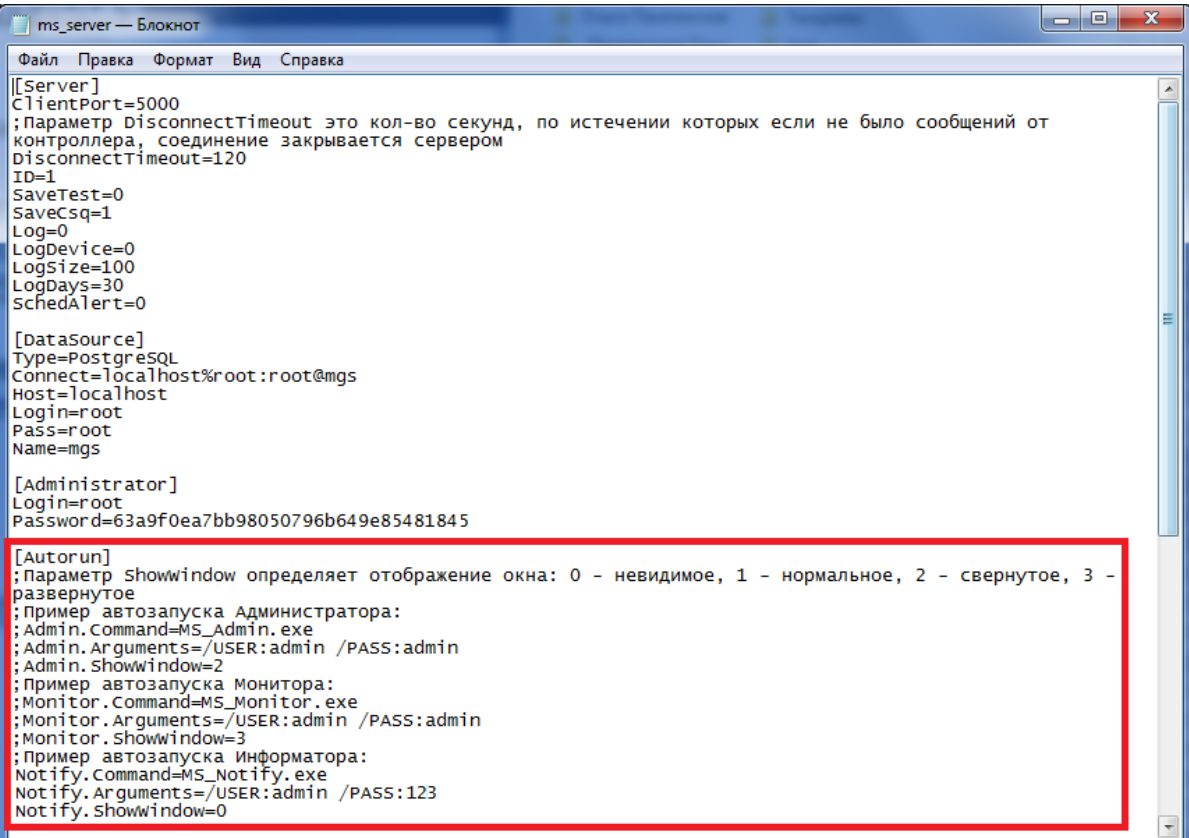

<span id="page-5-1"></span>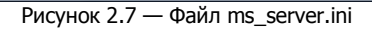

Примечание — Перед включением функции автозапуска необходимо один раз вручную запустить Информатор (см. [2.1\)](#page-2-2) и подключить его к серверу, введя корректные данные для авторизации (см. [2.2\)](#page-3-0).

Если программа Сервер выполняется во время внесения изменений в файл ms server.ini, то изменения вступят в силу только после ее перезапуска.

#### <span id="page-6-0"></span>3 ИНТЕРФЕЙС ПРОГРАММЫ

Интерфейс программы Информатор представлен на иллюстрации (см. [рисунок](#page-6-1) 3.1). В верхней части окна находятся меню и панель инструментов (А).

Основная часть окна разделена на 4 части:

- Б. поле объектов,
- В. поле абонентов,
- Г. поле событий,
- Д. поле задач.

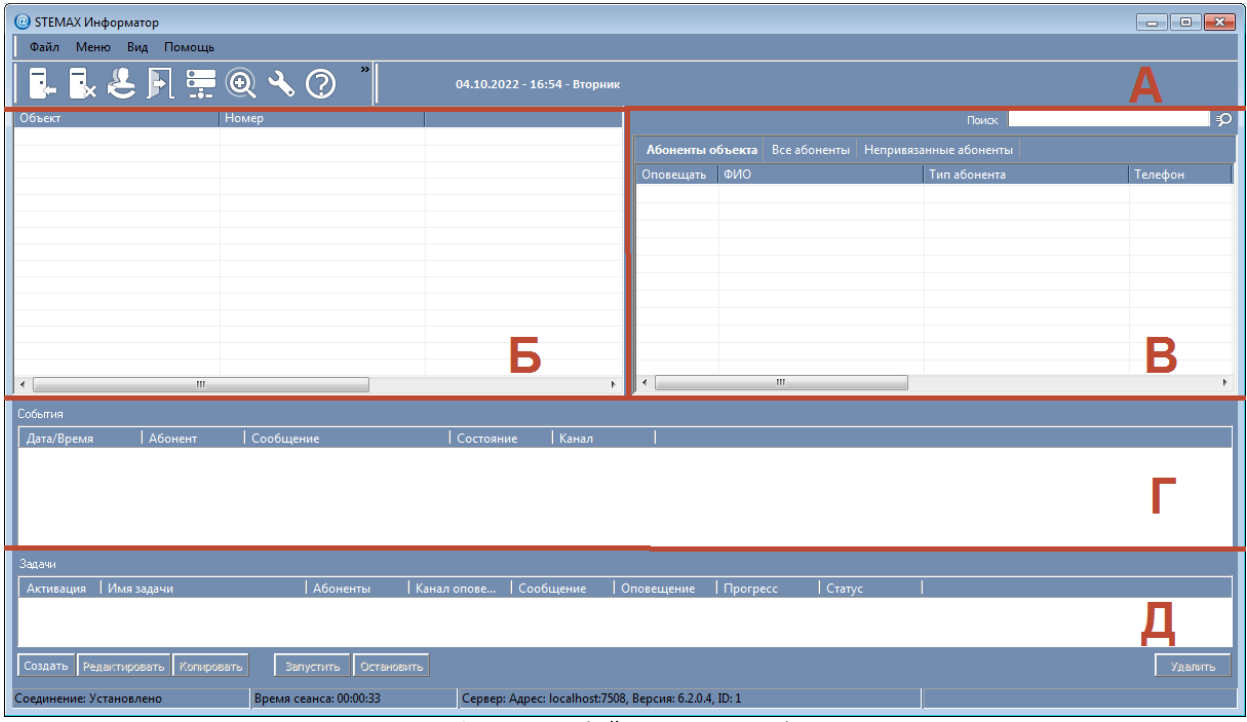

Рисунок 3.1 — Интерфейс программы Информатор

<span id="page-6-1"></span>В нижней части окна находится строка состояния, на которой отображается информация о соединении с сервером STEMAX (статус соединения, время текущего сеанса, а также адрес, версия и идентификатор сервера).

Для настройки отображения панели инструментов и строки состояния воспользуйтесь меню Вид. Уберите флажок, чтобы скрыть соответствующий элемент (см. [рисунок](#page-6-2) 3.2).

<span id="page-6-2"></span>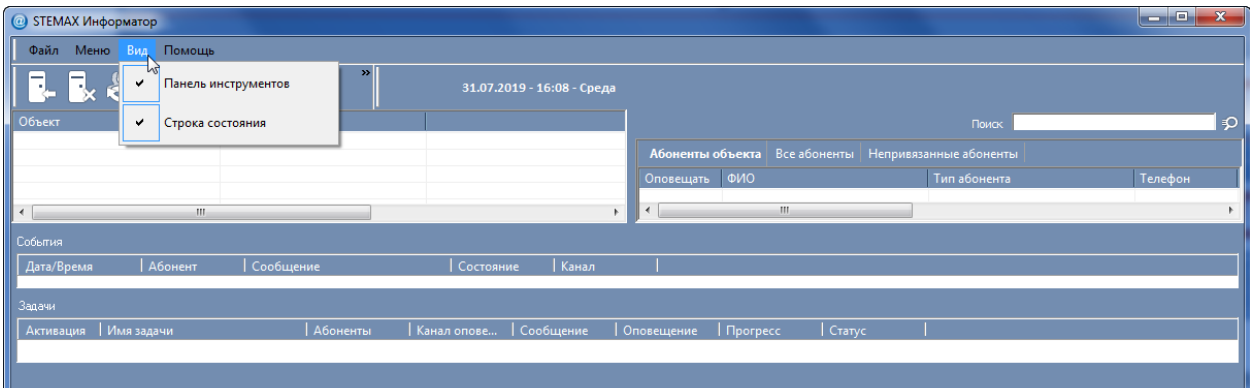

Рисунок 3.2 — Меню Вид

### <span id="page-7-0"></span>4 НАСТРОЙКА ПЕРЕДАЮЩИХ УСТРОЙСТВ

Для отправки уведомлений пользователям на сотовые телефоны и/или электронную почту необходимо в Информаторе создать передающие устройства, настроить параметры их работы, назначить объекты устройствам и запустить созданные устройства.

#### <span id="page-7-1"></span>4.1 СОЗДАНИЕ ПЕРЕДАЮЩИХ УСТРОЙСТВ

Для создания передающего устройства выполните следующие действия:

- 1. Нажмите кнопку  $\overline{1}$ , расположенную на панели инструментов, или в *Меню* выберите пункт Устройства.
- 2. В окне Устройства щелкните правой кнопкой мыши по свободному месту и в контекстном меню выберите пункт Создать (см. [рисунок](#page-7-2) 4.1).

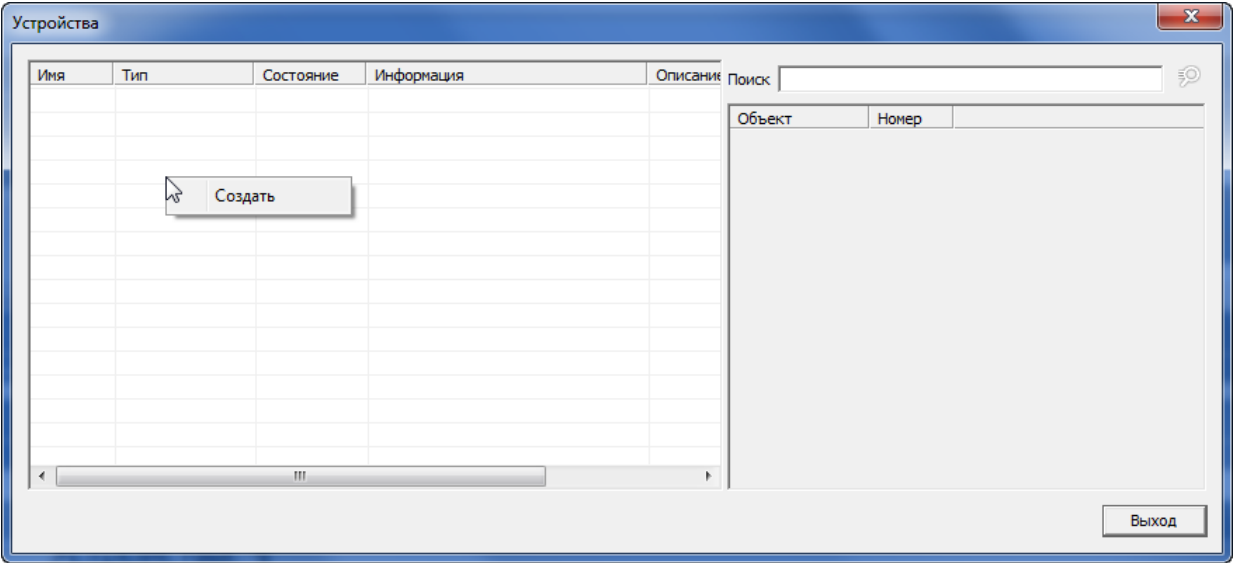

Рисунок 4.1 — Создание передающего устройства

<span id="page-7-2"></span>3. В окне Создание устройства (см. [рисунок](#page-7-3) 4.2) введите имя устройства и выберите его тип в соответствии с таблицей 4.1.

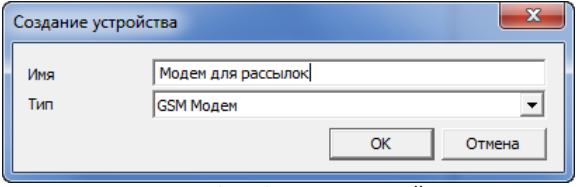

Рисунок 4.2 — Создание устройства

| <b>Назначение</b>              | Тип<br>устройства | Описание типа устройства                                                                                                    |
|--------------------------------|-------------------|----------------------------------------------------------------------------------------------------|
|                                | GSM-модем         | GSM-модем, подключенный по СОМ-порту, который<br>регистрируется и используется специально с целью<br>отправки SMS                                                             |
| Для отправки SMS-<br>сообщений |                   | GSM-модем, подключенный к серверу STEMAX (модем<br>модемного пула GET-01 или дискретный GSM-модем,<br>который подключен к серверу по СОМ-порту).                              |
|                                | Модем ПЦН         | Примечание - Настоятельно не рекомендуем<br>использовать для отправки SMS-сообщений модем, уже<br>используемый в качестве устройства ПЦН в программе<br>Администратор STEMAX. |

<span id="page-7-3"></span>Таблица 4.1 — Выбор типа передающего устройства

#### Таблица 4.1 — Выбор типа передающего устройства

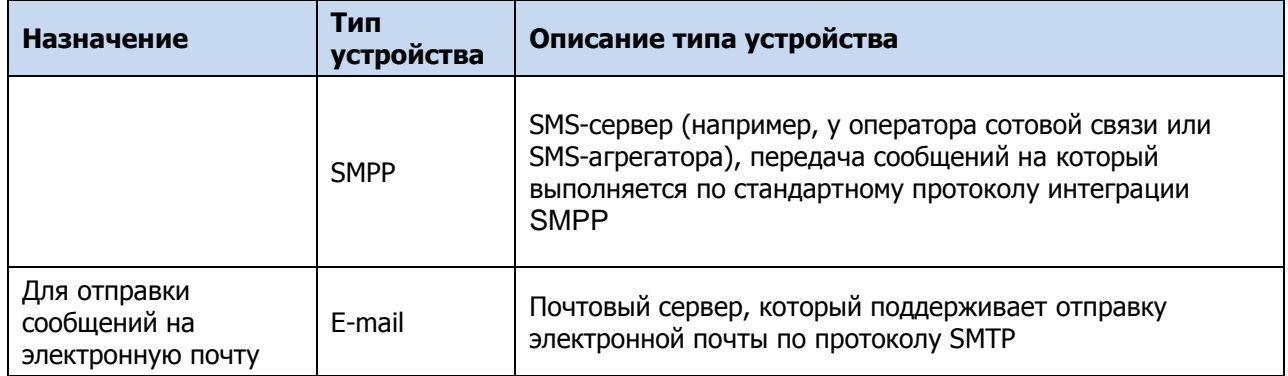

4. Созданные устройства отображаются в виде списка в окне Устройства.

| Модем для рассылок         |                                |  | Поиск           | 50 |  |  |
|----------------------------|--------------------------------|--|-----------------|----|--|--|
|                            | <b>GSM Модем</b><br>Остановлен |  |                 |    |  |  |
| Модем ПЦН<br>Модем сервера | Остановлен                     |  | Объект<br>Номер |    |  |  |
| <b>SMPP</b><br><b>SMPP</b> | Остановлен                     |  |                 |    |  |  |
| E-mail<br>E-mail           | Остановлен                     |  |                 |    |  |  |
|                            |                                |  |                 |    |  |  |
| m.<br>$\blacktriangleleft$ |                                |  |                 |    |  |  |

Рисунок 4.3 — Окно *Устройства* 

#### <span id="page-8-0"></span>4.2 НАСТРОЙКА ПАРАМЕТРОВ УСТРОЙСТВ

После создания устройства необходимо задать его параметры. Для этого щелкните правой кнопкой мыши по строке устройства и в контекстном меню выберите пункт Редактировать (см. [рисунок](#page-8-2) 4.4).

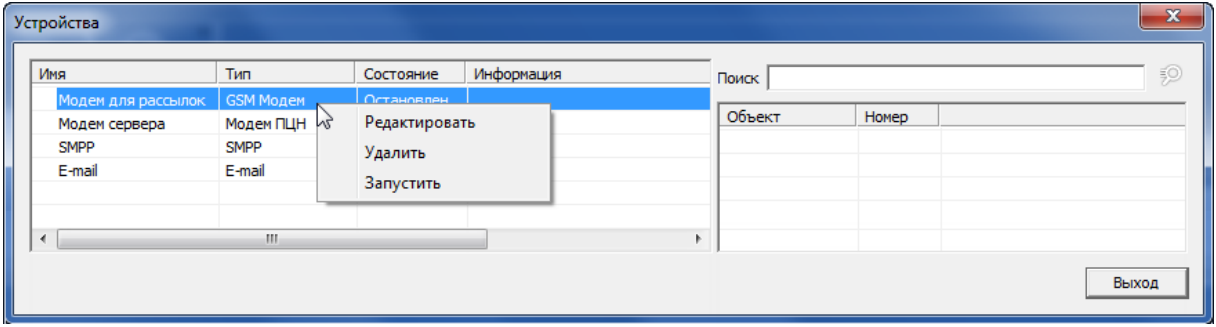

Рисунок 4.4 — Переход к настройке параметров устройства

<span id="page-8-2"></span>В результате откроется карточка устройства. Параметры устройства зависят от его типа.

#### <span id="page-8-1"></span>4.2.1 GSM-МОДЕМ

Для устройства типа *GSM-модем* следует задать следующие параметры (см. [рисунок](#page-9-1) 4.5):

Имя: имя устройства (произвольная информация, используемая для идентификации передающего устройства).

Описание: произвольное описание устройства.

Порт: номер COM–порта, к которому подключен GSM-модем.

Скорость: скорость передачи данных по интерфейсу RS-232 (COM–порту).

Тип модема:

- $\circ$  *Maestro и др.* GSM-модемы Fargo Maestro 100 и другие.
- o Cinterion BGS2T GSM-модемы Cinterion BGS2T.

Строка инициализации: строка инициализации модема (при необходимости).

Протокол работы: если этот флажок установлен, то будет вестись протокол работы устройства. Он будет записываться в файл *MS ServerCOMX.log* (где X — номер COM-порта, через который работает устройство) в папке установки ПО STEMAX. Протокол может быть использован для выявления неисправностей.

Собственный номер: телефонный номер SIM-карты, установленной в модеме.

- Рестарт модема при неактивности: если флажок установлен, в случае неактивности модема в течение 5 минут будет выполняться его рестарт.
- USSD-запрос: формат команды запроса информации о финансовом балансе SIM-карты (узнайте у оператора сотовой связи). Баланс SIM-карты модема будет запрашиваться 1 раз в сутки
- Формат ответа: формат сообщения о финансовом балансе SIM-карты, присылаемом оператором сотовой связи (этот параметр в некоторых случаях может быть необходим для корректного определения значения баланса в сообщении оператора сотовой связи).
- Нижний порог баланса: если в этом поле указано какое-либо значение, то при снижении финансового баланса SIM-карты до него формируется соответствующее извещение (извещение будет отображено на вкладке Информатор в протоколе событий программы Монитор). Значение баланса указывается в финансовых единицах SIM-карты. Если поле оставлено пустым, функция отключена.
- Использовать префикс (обход Антиспама): если флажок установлен, то при рассылке SMSсообщений одинакового содержания перед текстом будет подставляться произвольный символ, позволяющий сделать каждое сообщение уникальным и избежать блокировки оператором связи.

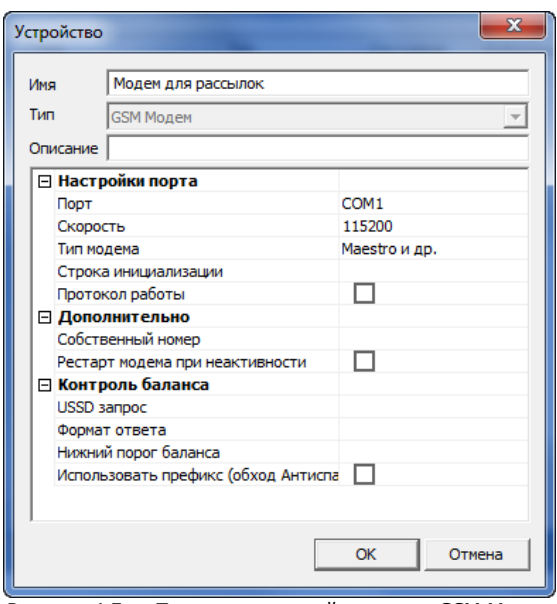

Рисунок 4.5 — Параметры устройства типа GSM Модем

#### <span id="page-9-1"></span><span id="page-9-0"></span>4.2.2 МОДЕМ ПЦН

Для устройства типа Модем ПЦН достаточно указать имя, под которым оно уже зарегистрировано в списке устройств ПЦН в программе STEMAX Администратор (см. [рисунок](#page-9-2) 4.6 и [рисунок](#page-10-1) 4.7).

В программе STEMAX Администратор выберите запущенное устройство ПЦН типа GSM Модем (профессионал). Убедитесь, что в настройках устройства для параметра Назначение выбрано любое значение, кроме Тестирование.

| Устройства ПЦН |                            |                  |                 |                                  |
|----------------|----------------------------|------------------|-----------------|----------------------------------|
| Имя            | Тип                        | Порт             | Состояние       | Информация                       |
|                | Модем-1 GSM Модем (проф    |                  | 1920 Остановлен |                                  |
|                | Модем-2 GSM Модем (проф    |                  | 1920 Остановлен |                                  |
|                | Модем-3 GSM Модем (проф    |                  | 1920 Остановлен |                                  |
|                | 11 Модем-4 GSM Модем (проф | COM <sub>2</sub> | Работает        | Норма, уровень сигнала: 16 из 31 |
| TCP-3          | TCP/IP                     | 7301             | Работает        | На связи 0                       |
| TCP-1          | TCP/IP                     | 7302             | Работает        | На связи 2                       |
| Mobile-1       | Stemax FBP/Alarm           | 7308             | Работает        | На связи 0                       |
|                | Livicom-1 Cepsep Livicom   | http             | Работает        | Статус соединения - ОК, в очере, |
|                |                            |                  |                 |                                  |
| $\overline{ }$ | m.                         |                  |                 |                                  |
|                |                            |                  |                 |                                  |
|                |                            |                  |                 |                                  |
|                |                            |                  |                 |                                  |

<span id="page-9-2"></span>Рисунок 4.6 — Список устройств ПЦН в программе Администратор STEMAX

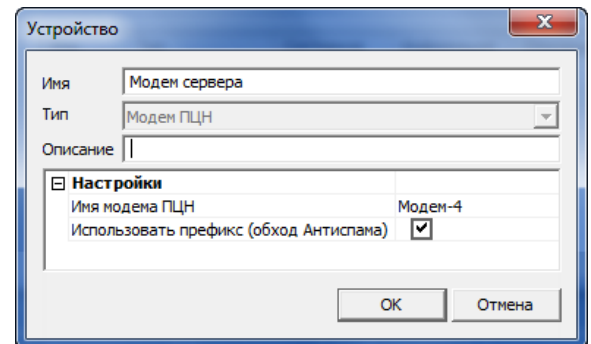

Рисунок 4.7 — Параметры устройства типа Модем ПЦН в Информаторе

<span id="page-10-1"></span>Для массовых рассылок вы можете установить флажок **Использовать префикс (обход Антиспама)**. В этом случае при рассылке SMS-сообщений одинакового содержания перед текстом будет подставляться произвольный символ, позволяющий сделать каждое сообщение уникальным и избежать блокировки оператором связи.

#### <span id="page-10-0"></span>4.2.3 SMPP

Для устройств типа *SMPP* следует настроить параметры работы в соответствии со значениями, предоставленными оператором услуг (см. [рисунок](#page-10-2) 4.8):

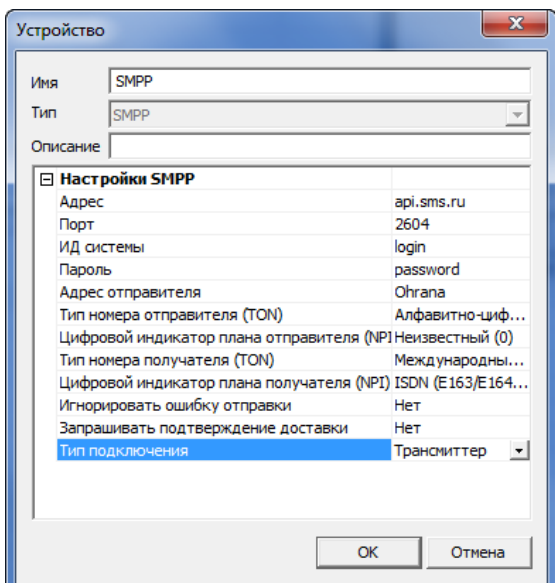

Рисунок 4.8 — Пример параметров устройства типа SMPP

- <span id="page-10-2"></span> Адрес: адрес SMS-сервера, который будет выполнять рассылку сообщений (предоставляется оператором услуг).
- Порт: порт подключения к SMS-серверу (предоставляется оператором услуг).
- ИД системы: логин подключения к SMS-серверу (предоставляется оператором услуг).
- Пароль: пароль подключения к SMS-серверу (предоставляется оператором услуг).
- Адрес отправителя: телефон или название организации отправителя, которые будут отображены у получателей SMS-сообщений в поле «От кого».
- Тип номера отправителя (TON) и цифровой идентификатор плана отправителя (NPI): выберите значения в зависимости от того, какой адрес отправителя был введен:
	- $\circ$  Если адрес отправителя записан в алфавитно-цифровой форме, то установите TON = 5 и  $NPI = 0$
	- $\circ$  Если адрес отправителя записан в виде короткого кода, то установите TON = 3 и NPI = 0.
	- o Если адрес отправителя записан в виде телефонного номера в международном формате (через +7), то установите TON = 1 и NPI = 1.
	- $\circ$  Если адрес отправителя оставлен пустым, то установите TON = 0 и NPI = 1.
- Тип номера получателя (TON) и цифровой идентификатор плана получателя (NPI): выберите значения в зависимости от того, в каком формате будут записаны номера абонентов в Информаторе.
- Игнорировать ошибку отправки и запрашивать подтверждение доставки: установите значения в зависимости от того, должен ли SMS-сервер подтверждать успешную передачу сообщений абонентам.
- Тип подключения:
	- o Трансмиттер выберите данный тип подключения, если SMS-сервер будет выполнять только отправку сообщений.
	- o Трансивер выберите данный тип подключения, если SMS-сервер будет выполнять двухстороннюю передачу сообщений.

Примечание — Устройство типа *SMPP* поддерживают передачу длинных SMS-сообщений со склейкой на стороне абонента.

#### <span id="page-11-0"></span>4.2.4 EMAIL

Для устройств типа *Email* следует настроить параметры работы в соответствии со значениями, предоставленными почтовым сервисом (см. [рисунок](#page-11-2) 4.9).

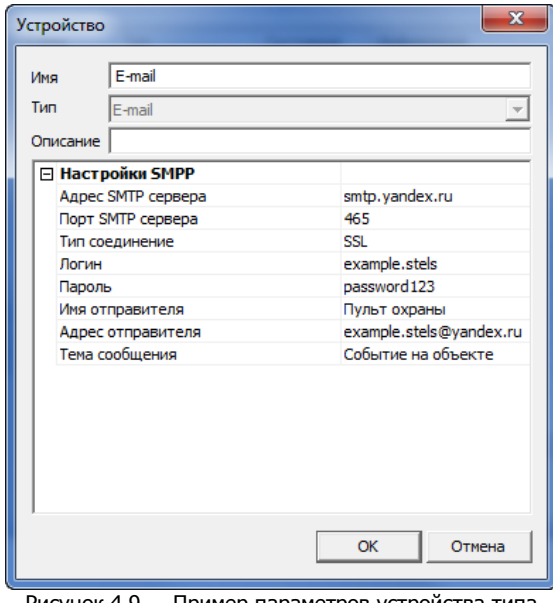

зарегистрирована электронная почта example.stels@yandex.ru): Адрес SMTP сервера: smtp.yandex.ru Порт SMTP сервера: 465

Пример заполнения параметров устройства типа Email для отправки уведомлений на электронные почты абонентов (для выполнения рассылки

- Тип соединения: SSL
- Логин: example.stels
- Пароль: password123
- Имя отправителя: Пульт охраны (будет отображаться в поле «От кого» в заголовке письма)
- Адрес отправителя: example.stels@yandex.ru
- Тема сообщения: Событие на объекте (будет отображаться в поле «Тема» в заголовке письма).

<span id="page-11-2"></span>Рисунок 4.9 — Пример параметров устройства типа Email

Примечание — В настройках электронной почты в блоке «Разрешить доступ к почтовому ящику с помощью почтовых клиентов» была включена настройка «С сервера imap.yandex.ru по протоколу IMAP». Данное требование со стороны сервиса Яндекс описано в инструкции на сайте сервиса <https://yandex.ru/support/mail/mail-clients/others.html>

**Внимание!** Для выполнения рассылки уведомлений через Информатор настоятельно рекомендуем использовать отдельный почтовый ящик, чтобы исключить одновременное использование почтового сервиса программой и другими пользователями.

Рассылка сообщений будет выполняться только тем абонентам, в карточках которых заполнен адрес электронной почты в поле E-mail (см. [5.1\)](#page-15-0).

При выполнении массовой рассылки сообщений по е-mail Информатор отправляет каждое сообщение после тайм-аута, чтобы избежать блокировки писем системами антиспама.

#### <span id="page-11-1"></span>4.3 СОЗДАНИЕ/ЗАГРУЗКА СПИСКА ОБЪЕКТОВ

Карточки объектов в программе Информатор отличаются от карточек объектов в программах Администратор и Монитор. В программе Информатор они содержат лишь имя объекта и его номер на сервере STEMAX (см. [рисунок](#page-12-0) 4.10).

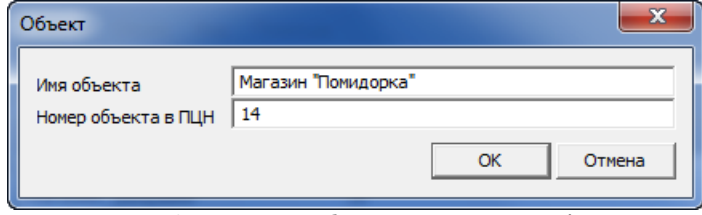

Рисунок 4.10 — Карточка объекта в программе Информатор

<span id="page-12-0"></span>Для отображения в программе Информатор объектов из ПО STEMAX можно либо специально создать карточки и указать в них номер объекта в ПО STEMAX либо загрузить данные с сервера STEMAX.

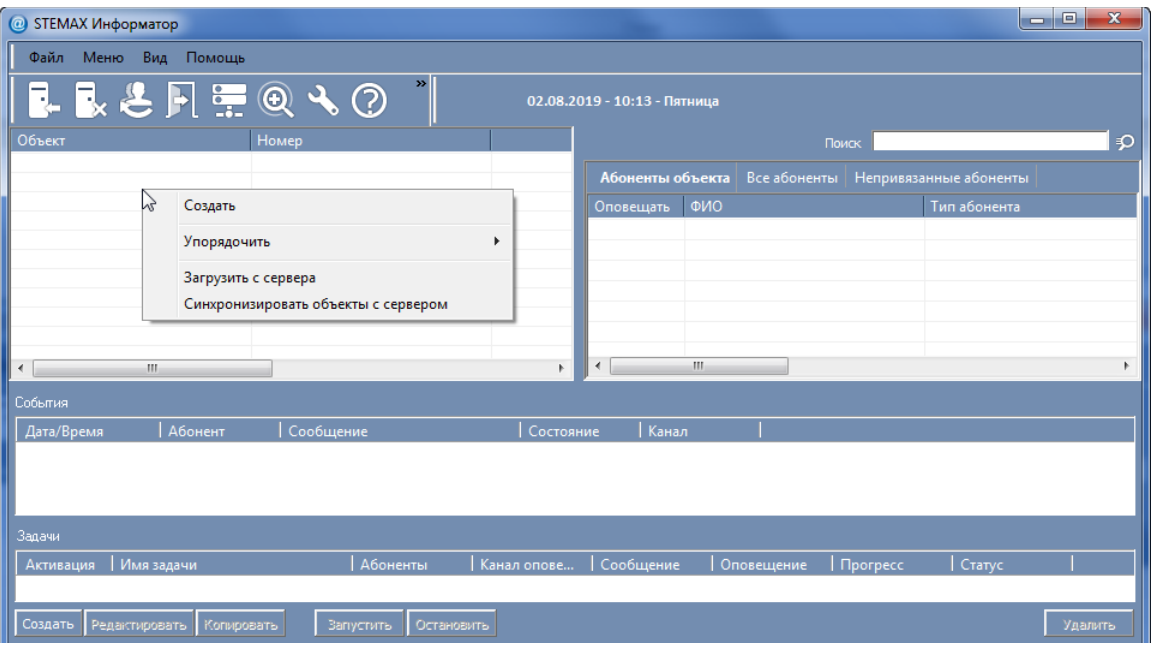

Рисунок 4.11 — Создание/загрузка карточек объектов

<span id="page-12-1"></span>Соответствующие функции доступны в контекстном меню, появляющемся при щелчке правой кнопкой мыши по свободному месту в поле объектов (см. [рисунок](#page-12-1) 4.11):

- Создать (создать объект) в открывшемся окне введите любое имя для нового объекта и его номер на сервере STEMAX (см. [рисунок](#page-12-0) 4.10).
- Загрузить с сервера (выборочная загрузка объектов и персонала из карточки объекта) в открывшемся окне отметьте флагами те объекты, карточки которых вы хотите создать в Информаторе (см. [рисунок](#page-12-2) 4.12). Для быстрого отбора объектов воспользуйтесь строкой поиска, быстрым отбором по типу объекта или флагом Выбрать все. **Вместе** со списком выбранных объектов в Информатор будет загружена информация о персонале из карточки каждого объекта.

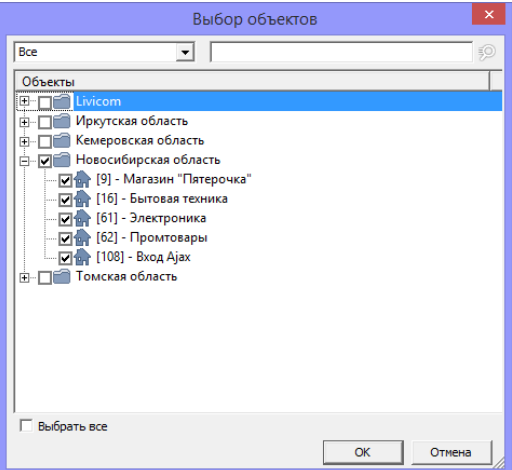

<span id="page-12-2"></span>Рисунок 4.12 — Выбор объектов

- Синхронизировать объекты с сервером (мгновенная загрузка всех объектов и персонала) в открывшемся окне выберите:
	- **O Продолжить, если вы хотите синхронизировать все объекты и список персонала для них** в Информаторе с сервером STEMAX (при этом будут удалены все абоненты, которые были добавлены в Информаторе вручную); **или**
	- o Загрузить только новые объекты, если вы хотите синхронизировать данные только по тем объектам, для которых в Информаторе еще не были созданы карточки (см. [рисунок](#page-13-1)  [4.13\)](#page-13-1). **Вместе** с синхронизируемыми объектами в Информатор будет загружена информация о персонале из карточки каждого объекта.

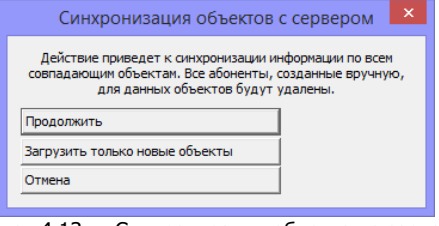

Рисунок 4.13 — Синхронизация объектов с сервером

<span id="page-13-1"></span>В контекстном меню (см. [рисунок](#page-12-1) 4.11) также доступна функция упорядочивания списка объектов (по имени или по номеру).

#### <span id="page-13-0"></span>4.4 РЕДАКТИРОВАНИЕ/УДАЛЕНИЕ КАРТОЧЕК ОБЪЕКТОВ

Для того чтобы отредактировать карточку объекта, щелкните по ее строке правой кнопкой мыши и в контекстном меню выберите пункт Редактировать (см. [рисунок](#page-13-2) 4.14).

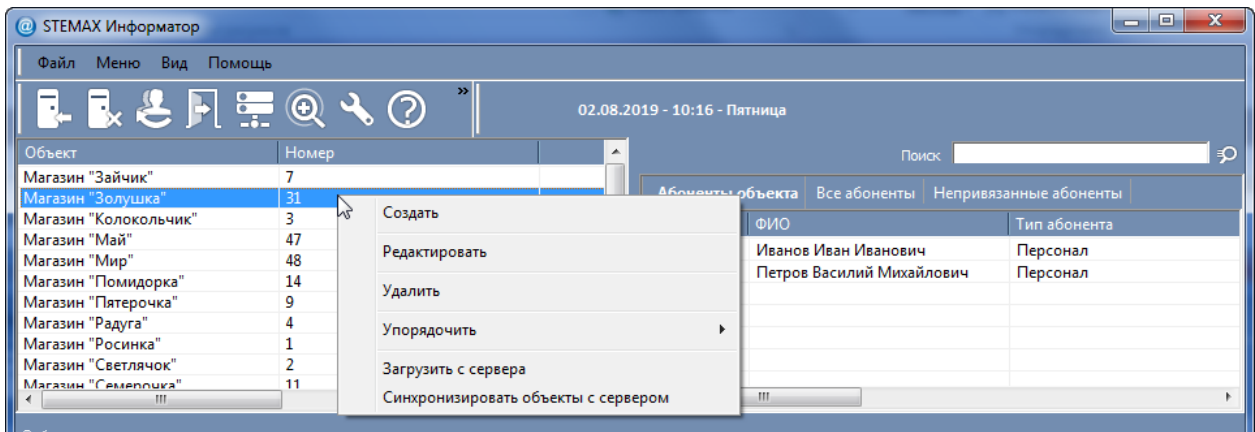

Рисунок 4.14 — Редактирование карточки объекта

<span id="page-13-2"></span>В карточке объекта (см. [рисунок](#page-13-3) 4.15) Вы можете изменить имя объекта в программе Информатор и номер объекта в ПЦН (на сервере STEMAX).

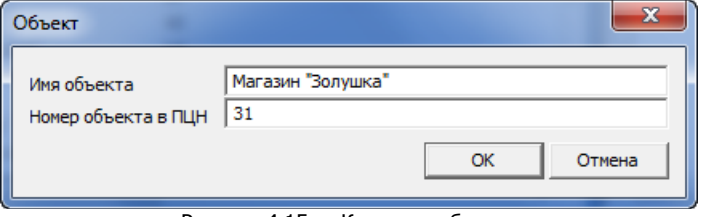

Рисунок 4.15 — Карточка объекта

<span id="page-13-3"></span>Для того чтобы удалить объект, щелкните по его строке правой кнопкой мыши и в контекстном меню выберите пункт Удалить (см. [рисунок](#page-13-2) 4.14).

Для **удаления нескольких объектов** выделите их по очереди в поле объектов с помощью левой кнопки мыши, удерживая нажатой клавишу **CTRL**. Вызовите контекстное меню, щелкнув по любой из выделенных строк правой кнопкой мыши, и выберите пункт Удалить.

#### <span id="page-14-0"></span>4.5 НАЗНАЧЕНИЕ ОБЪЕКТОВ УСТРОЙСТВАМ

Каждому из передающих устройств назначьте объекты, информацию о состоянии которых оно будет передавать.

Примечание — При назначении одного объекта для нескольких передающих устройств доставка будет осуществляться по всем выбранным каналам.

Для назначения объектов откройте список устройств (нажмите кнопку на панели инструментов или в Меню выберите пункт Устройства). Выделите устройство в списке, щелкнув по его строке левой кнопкой мыши, и отметьте назначаемые объекты флажками в правой части окна. Для быстрого выбора объекта воспользуйтесь поиском по номеру и/или названию объекта (см. [рисунок](#page-14-3)  [4.16\)](#page-14-3).

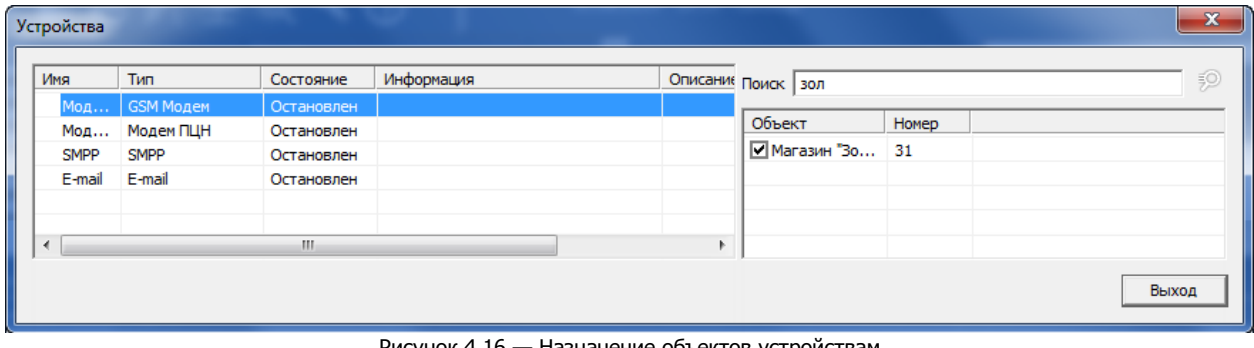

#### Рисунок 4.16 — Назначение объектов устройствам

#### <span id="page-14-3"></span><span id="page-14-1"></span>4.6 ЗАПУСК ПЕРЕДАЮЩИХ УСТРОЙСТВ

После создания передающих устройств и настройки их параметров следует выполнить их запуск.

Для этого щелкните правой кнопкой мыши по строке устройства и в контекстном меню выберите пункт Запустить (см. [рисунок](#page-14-4) 4.17).

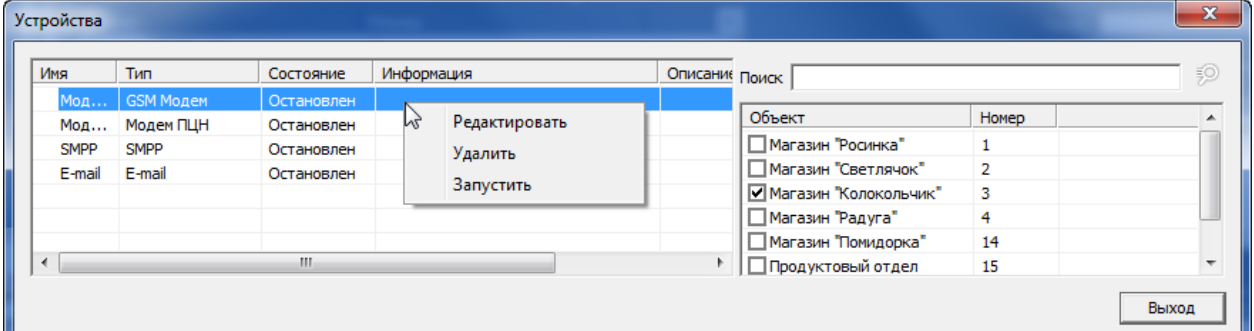

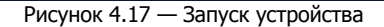

<span id="page-14-4"></span>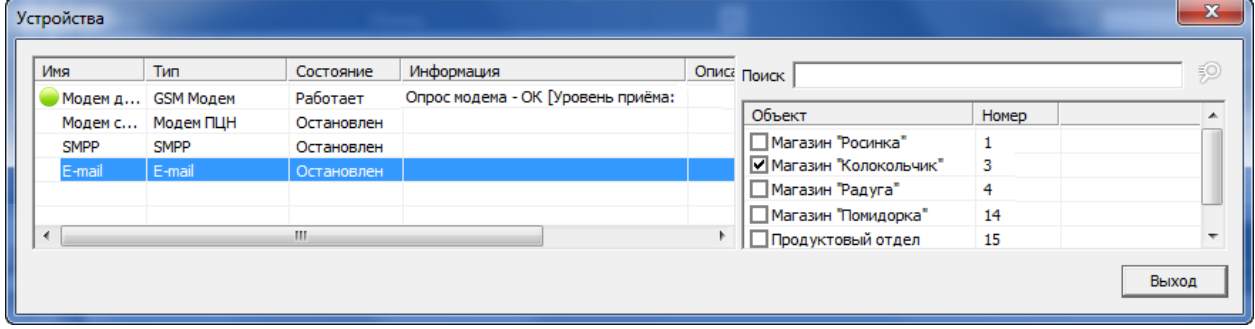

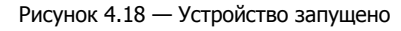

#### <span id="page-14-2"></span>5 ФОРМИРОВАНИЕ СПИСКА АБОНЕНТОВ ОБЪЕКТА

В Информаторе абоненты – это клиенты и персонал мониторинговой организации, которые будут получать оповещения об обстановке на объектах по SMS и/или по электронной почте.

В поле абонентов (см. [рисунок](#page-15-1) 5.1) для удобства работы со списком предусмотрены вкладки Абоненты объекта, Все абоненты и Непривязанные абоненты.

STEMAX Информатор Руководство по настройке и эксплуатации

| Файл Меню Вид Помощь<br>$\rightarrow$<br>L R & F = Q + O<br>02.08.2019 - 10:54 - Пятница<br>Номер<br>Объект<br>×.<br>- ⊅<br>Поиск<br>Магазин "Зайчик"<br>7<br>Абоненты объекта   Все абоненты   Непривязанные абоненты<br>31<br>Магазин "Золушка"<br>릐<br>Магазин "Колокольчик"<br>3<br>ФИО<br>Тип абонента<br>Оповещать<br>Магазин "Май"<br>47<br>Магазин "Мир"<br>48<br>Магазин "Помидорка"<br>14<br>rg<br>Добавить ссылку на абонента<br>Магазин "Пятерочка"<br>9<br>Магазин "Радуга"<br>4<br>Загрузить список обслуживающего персонала с сервера<br>Магазин "Росинка"<br>1<br>Магазин "Светлячок"<br>$\overline{2}$<br>Абонент<br>$\overline{\phantom{a}}$<br>Магазин "Семеронка"<br>11<br>m.<br>∢<br>Выбрать всех абонентов |
|----------------------------------------------------------------------------------------------------|
|                                                                                                    |
|                                                                                                    |
|                                                                                                    |
|                                                                                                    |
|                                                                                                    |
|                                                                                                    |
|                                                                                                    |
|                                                                                                    |
|                                                                                                    |
|                                                                                                    |
|                                                                                                    |
|                                                                                                    |
|                                                                                                    |
|                                                                                                    |
|                                                                                                    |
| Снять выбор со всех абонентов<br>События                                                                                                    |
| I Канал<br>Абонент<br>Сообщение<br>Состояние<br>Дата/Время                                                                                                    |
|                                                                                                    |
|                                                                                                    |
|                                                                                                    |
|                                                                                                    |
| Задачи                                                                                                    |
| Абоненты<br>Имя задачи<br>Канал опове<br>Сообщение<br>Статус<br>Активация<br>Оповещение                                                                                                    |
|                                                                                                    |
|                                                                                                    |
| Создать<br>Редактировать<br><b>Вапустить</b><br>Удалить<br>Копировать<br>Остановить                                                                                                    |

Рисунок 5.1 — Поле абонентов

<span id="page-15-1"></span>Для формирования списка абонентов объекта можно по очереди создать и заполнить карточки абонентов или загрузить данные о персонале и клиентах с сервера STEMAX.

Соответствующие функции доступны в контекстном меню, появляющемся при щелчке правой кнопкой мыши по свободному месту в поле абонентов:

- Добавить ссылку на абонента: привязать абонента к объекту;
- Загрузить список персонала с сервера: связать объект с абонентами из списка обслуживающего персонала, созданного на сервере STEMAX;
- $\bullet$  Абонент  $\rightarrow$  Создать: создать карточку абонента.

#### <span id="page-15-0"></span>5.1 СОЗДАТЬ АБОНЕНТА

Для создания карточки абонента выделите объект, который необходимо связать с этим абонентом, а затем щелкните правой кнопкой мыши по свободному месту в поле абонентов и в появившемся меню выберите *Абонент*  $\rightarrow$  Создать (см. [рисунок](#page-15-2) 5.2).

| @ STEMAX Информатор                     |                         |                         |                                 |                               |          | $\blacksquare$                                      | $\mathbf x$<br>e |
|-----------------------------------------|-------------------------|-------------------------|---------------------------------|-------------------------------|----------|-----------------------------------------------------|------------------|
| Файл<br>Меню<br>Вид Помощь              |                         |                         |                                 |                               |          |                                                     |                  |
| ┗┗と同霊@弋②                                | $\boldsymbol{\Sigma}$   |                         | 02.08.2019 - 11:28 - Пятница    |                               |          |                                                     |                  |
| Объект                                  | Номер                   | ۸                       |                                 |                               | Поиск    |                                                     | $\mathcal{D}$    |
| Магазин "Зайчик"                        | 7                       |                         |                                 |                               |          |                                                     |                  |
| Магазин "Золушка"                       | 31                      | Ξ                       | Абоненты объекта   Все абоненты |                               |          | Непривязанные абоненты                              |                  |
| Магазин "Колокольчик"                   | 3                       |                         | ФИО<br>Оповещать                |                               |          | Тип абонента                                        |                  |
| Магазин "Май"                           | 47                      |                         |                                 |                               |          |                                                     |                  |
| Магазин "Мир"                           | 48                      |                         |                                 | Добавить ссылку на абонента   |          |                                                     |                  |
| Магазин "Помидорка"                     | 14<br>9                 |                         |                                 |                               |          |                                                     |                  |
| Магазин "Пятерочка"<br>Магазин "Радуга" | 4                       |                         |                                 |                               |          | Загрузить список обслуживающего персонала с сервера |                  |
| Магазин "Росинка"                       | 1                       | Создать                 | Абонент                         |                               |          |                                                     | Þ.               |
| Магазин "Светлячок"                     | $\overline{2}$          |                         | ヴ                               |                               |          |                                                     |                  |
| Магазин "Семероцка"                     | 11                      | ٠                       |                                 | Выбрать всех абонентов        |          |                                                     |                  |
| m.<br>$\leftarrow$                      |                         | b.                      |                                 | Снять выбор со всех абонентов |          |                                                     |                  |
| События                                 |                         |                         |                                 |                               |          |                                                     |                  |
|                                         |                         |                         |                                 |                               |          |                                                     |                  |
| Aбонент<br>Дата/Время                   | Сообщение               | Состояние               | Канал                           |                               |          |                                                     |                  |
|                                         |                         |                         |                                 |                               |          |                                                     |                  |
|                                         |                         |                         |                                 |                               |          |                                                     |                  |
|                                         |                         |                         |                                 |                               |          |                                                     |                  |
|                                         |                         |                         |                                 |                               |          |                                                     |                  |
| Задачи                                  |                         |                         |                                 |                               |          |                                                     |                  |
| Активация Имя задачи                    | <b>Абоненты</b>         | Канал опове   Сообщение |                                 | <b>Оповещение</b>             | Прогресс | Cranyc                                              |                  |
|                                         |                         |                         |                                 |                               |          |                                                     |                  |
|                                         |                         |                         |                                 |                               |          |                                                     |                  |
| Создать<br>Редактировать<br>Копировать  | Запустить<br>Остановить |                         |                                 |                               |          |                                                     | Удалить          |

Рисунок 5.2 — Создание карточки абонента

<span id="page-15-2"></span>В открывшейся карточке введите данные об абоненте и нажмите кнопку ОК, чтобы сохранить данные (см. [рисунок](#page-16-0) 5.3).

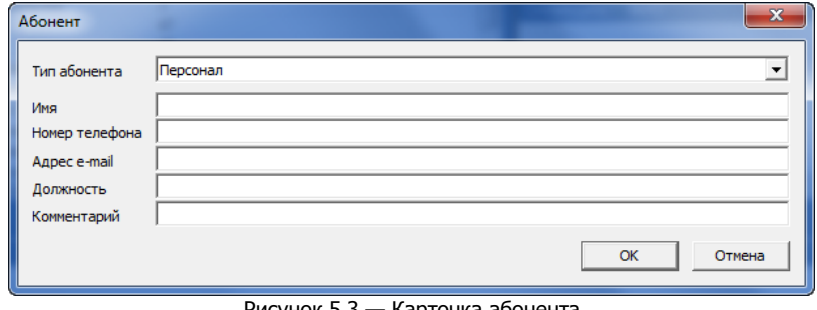

Рисунок 5.3 — Карточка абонента

<span id="page-16-0"></span>Примечание — Номер телефона абонента рекомендуем вводить в международном формате (через +7).

Для того чтобы отредактировать или удалить карточку абонента, щелкните по строке с его именем в поле абонентов правой кнопкой мыши и в контекстном меню выберите соответствующее действие (см. [рисунок](#page-16-1) 5.4).

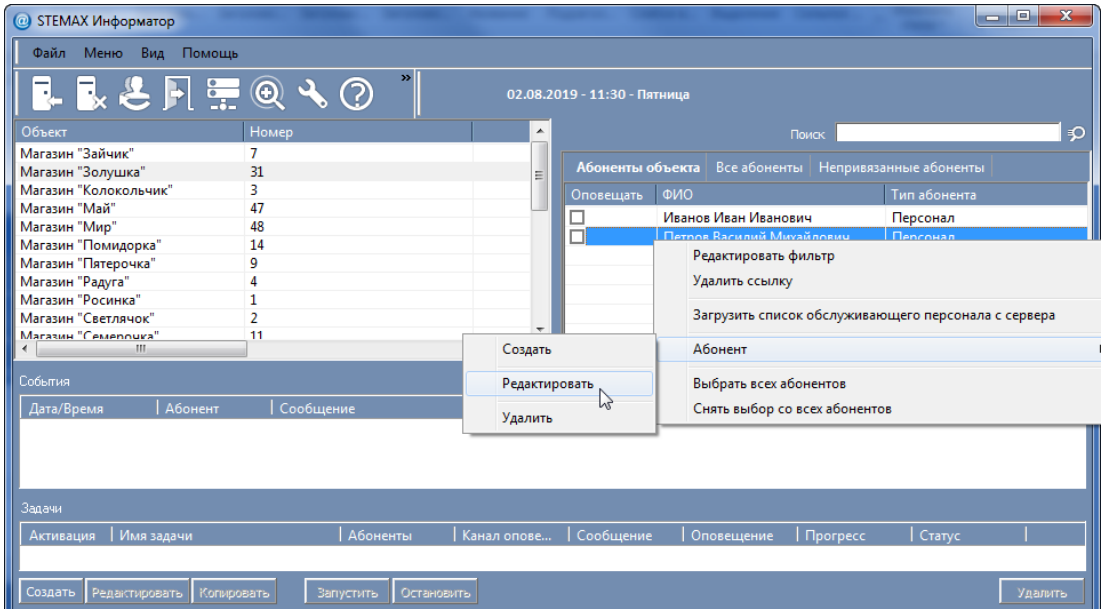

Рисунок 5.4. Редактирование карточки абонента

<span id="page-16-1"></span>Флажок в столбце Оповещать предназначен для включения/отключения оповещения абонента (см. [рисунок](#page-16-2) 5.5). По умолчанию оповещение для новых абонентов выключено. Для включения оповещений требуется установить флаг в поле «Оповещать» для каждого абонента вручную.

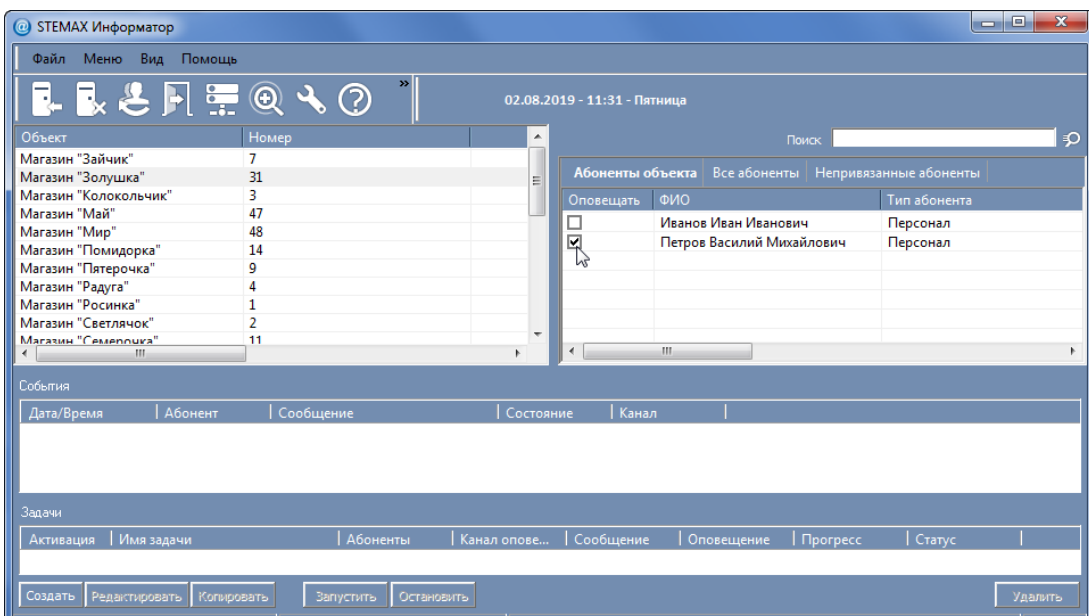

<span id="page-16-2"></span>Рисунок 5.5 — Поле абонентов

#### <span id="page-17-0"></span>5.2 ДОБАВИТЬ ССЫЛКУ НА АБОНЕНТА

Для того чтобы связать с уже зарегистрированным абонентом другой объект, можно воспользоваться функцией Добавить ссылку на абонента.

Для добавления ссылки выберите объект и щелкните правой кнопкой мыши по свободному месту в поле абонентов на вкладке Абоненты объекта. В контекстном меню выберите пункт Добавить ссылку на абонента.

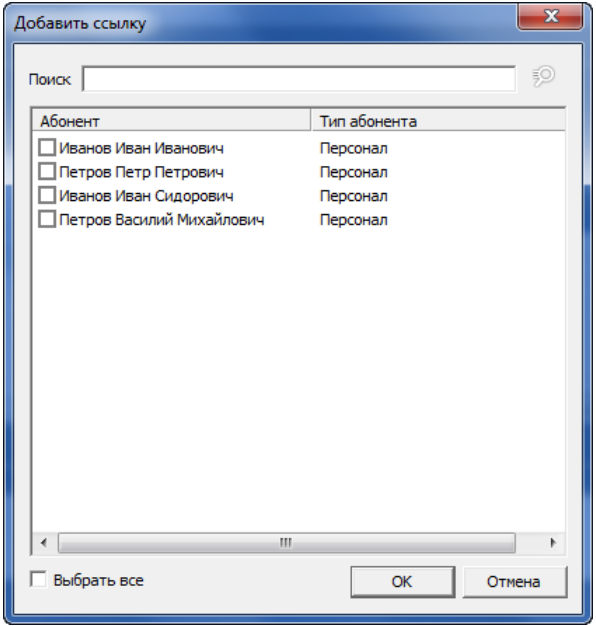

Рисунок 5.6 — Окно Добавить ссылку

<span id="page-17-1"></span>В окне (см. [рисунок](#page-17-1) 5.6) выберите абонентов и нажмите кнопку ОК. Для быстрого отбора абонента воспользуйтесь поиском абонента по ФИО, телефону или электронной почте. Для выбора всех абонентов в списке установите флажок Выбрать все.

Для того чтобы разорвать связь между объектом и абонентом, выполните следующие действия (см. [рисунок](#page-17-2) 5.7):

- 1) Выделите объект, щелкнув по его строке левой кнопкой мыши;
- 2) Щелкните по строке абонента правой кнопкой мыши и в появившемся меню выберите пункт Удалить ссылку.

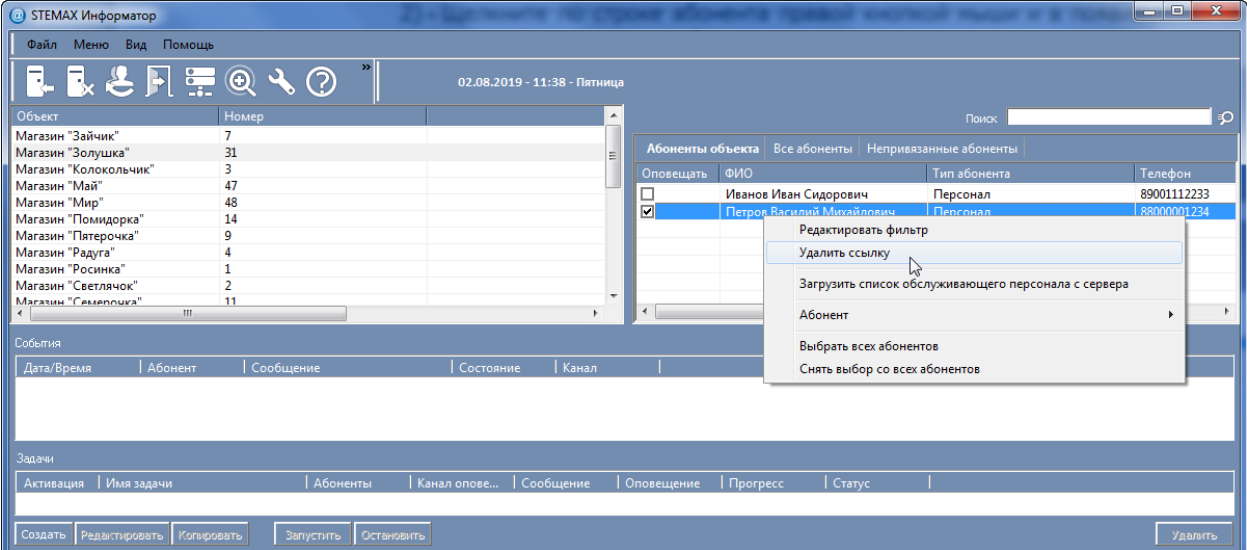

В результате абонент не будет получать сообщений о событиях на данном объекте.

<span id="page-17-2"></span>Рисунок 5.7 — Удаление ссылки на абонента

#### <span id="page-18-0"></span>6 ПОИСК АБОНЕНТА / ОБЪЕКТА

Для быстрого отбора объектов или абонентов вы можете воспользоваться функцией расширенного поиска.

Для использования данной функции нажмите кнопку <sup>©</sup> на панели инструментов или в Меню выберите пункт Расширенный поиск. В результате откроется окно Расширенный поиск (см. рисунок [6.1](#page-18-2)), в котором выбор между поиском по объектам и по абонентам осуществляется в раскрывающемся списке в верхней части окна.

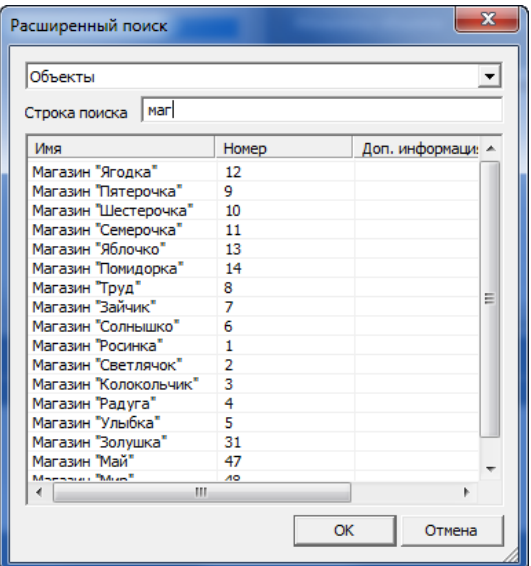

Рисунок 6.1 — Окно Расширенный поиск

<span id="page-18-2"></span>**Принцип поиска:** введите в поле Строка поиска какое-либо сочетание символов. В таблице ниже отобразятся все объекты/абоненты, в карточках которых присутствует это сочетание **в любом месте**.

Поиск осуществляется не только по именам, но и по другой информации, содержащейся в карточках объектов или карточках абонентов.

Примечание — Фильтрация происходит сразу после ввода / удаления символов — по тому сочетанию, которое находится в поисковом поле в текущий момент (без нажатия каких-либо кнопок). Найденные объекты/абоненты отображаются в таблице в нижней части окна Расширенный поиск. Выделите искомый объект/абонента и нажмите кнопку ОК (или дважды щелкните на названии искомого объекта/имени абонента левой кнопкой мыши). Окно поиска закроется, а объект/абонент будет выделен в списке в основном окне программы.

#### <span id="page-18-1"></span>7 ФИЛЬТР СОБЫТИЙ

Фильтр событий позволяет выбрать для каждого абонента те типы событий, о формировании которых на объекте он будет получать уведомления.

Для создания фильтра выделите объект в поле объектов, а затем в поле абонентов щелкните по строке абонента правой кнопкой мыши и в контекстном меню выберите пункт Редактировать фильтр (см. [рисунок](#page-19-0) 7.1).

STEMAX Информатор Руководство по настройке и эксплуатации

| <b>@ STEMAX Информатор</b>             |                         |                              |                   |                                                          |                                                     | $= 0$<br>$\mathbf{x}$ |
|----------------------------------------|-------------------------|------------------------------|-------------------|----------------------------------------------------------|-----------------------------------------------------|-----------------------|
| Файл Меню Вид Помощь                   |                         |                              |                   |                                                          |                                                     |                       |
| LL&F FQ VO                             |                         | 02.08.2019 - 11:48 - Пятница |                   |                                                          |                                                     |                       |
| Объект                                 | Номер                   | ▲                            |                   |                                                          | Поиск                                               | ∣ء                    |
| Магазин "Зайчик"                       | $\overline{7}$          |                              |                   |                                                          |                                                     |                       |
| Магазин "Золушка"                      | 31                      |                              |                   | Абоненты объекта   Все абоненты   Непривязанные абоненты |                                                     |                       |
| Магазин "Колокольчик"                  | 3                       |                              | <b>Оповещать</b>  | ФИО                                                      | Тип абонента                                        | Телефон               |
| Магазин "Май"                          | 47                      |                              | ГÍ                | Иванов Иван Силорович                                    | Персонал                                            | 89001112233           |
| Магазин "Мир"<br>Магазин "Помидорка"   | 48<br>14                |                              |                   | Редактировать фильтр                                     |                                                     |                       |
| Магазин "Пятерочка"                    | 9                       |                              |                   | Удалить ссылку                                           |                                                     |                       |
| Магазин "Радуга"                       |                         |                              |                   |                                                          |                                                     |                       |
| Магазин "Росинка"                      |                         |                              |                   |                                                          | Загрузить список обслуживающего персонала с сервера |                       |
| Магазин "Светлячок"                    | $\overline{2}$          |                              |                   |                                                          |                                                     |                       |
| Магазин "Семероцка"                    | 11                      |                              | $\overline{ }$    | <b>Абонент</b>                                           |                                                     | Þ.                    |
| m.<br>$\overline{\phantom{a}}$         |                         |                              |                   | Выбрать всех абонентов                                   |                                                     |                       |
| События                                |                         |                              |                   |                                                          |                                                     |                       |
| Абонент<br>Дата/Время                  | Сообщение               | Канал<br><b>Состояние</b>    |                   | Снять выбор со всех абонентов                            |                                                     |                       |
|                                        |                         |                              |                   |                                                          |                                                     |                       |
|                                        |                         |                              |                   |                                                          |                                                     |                       |
|                                        |                         |                              |                   |                                                          |                                                     |                       |
|                                        |                         |                              |                   |                                                          |                                                     |                       |
| Задачи                                 |                         |                              |                   |                                                          |                                                     |                       |
| Активация   Имя задачи                 | <b>Абоненты</b>         | Канал опове<br>Сообщение     | <b>Оповещение</b> | Craryc<br>  <i><u><u><b>Nporpecc</b></u></u></i>         |                                                     |                       |
|                                        |                         |                              |                   |                                                          |                                                     |                       |
|                                        |                         |                              |                   |                                                          |                                                     |                       |
| Создать<br>Редактировать<br>Копировать | Запустить<br>Остановить |                              |                   |                                                          |                                                     | Удалить               |

Рисунок 7.1 — Переход к редактированию фильтра событий

<span id="page-19-0"></span>В открывшемся окне Фильтр (см. [рисунок](#page-19-1) 7.2) на вкладке Сообщения установите флажок Использовать фильтр событий и выберите события, о которых этому абоненту будут отправляться сообщения. Установка флажка Выбрать все приводит к установке флажков для всех типов событий.

Примечание — Если флажок Использовать фильтр событий не установлен, то оповещение будет осуществляться по всем событиям.

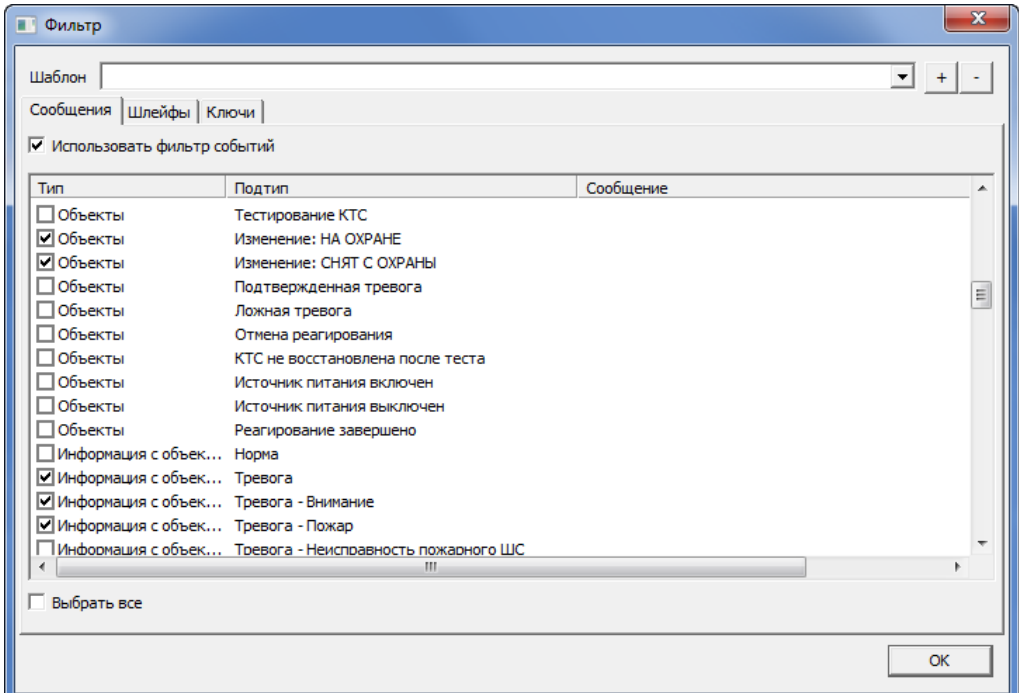

Рисунок 7.2 — Окно Фильтр вкладка Сообщения

<span id="page-19-1"></span>На вкладке Шлейфы (см. [рисунок](#page-20-0) 7.3) вы можете установить флажок Использовать фильтр для шлейфов и выбрать шлейфы сигнализации, о состоянии которых этому абоненту будут отправляться сообщения.

Если флажок Использовать фильтр для шлейфов не установлен, то оповещение будет осуществляться по всем ШС.

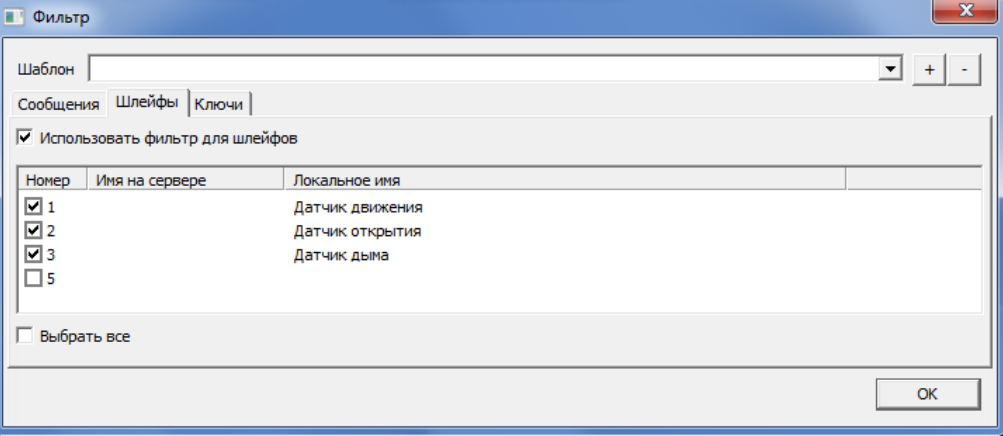

Рисунок 7.3 — Окно Фильтр вкладка Шлейфы

<span id="page-20-0"></span>При задействовании фильтра по номерам ключей абонент будет получать сообщения Режим: на охране и Режим: снят с охраны только при постановке/снятии объекта выбранными ключами (см. [рисунок](#page-20-1) 7.4).

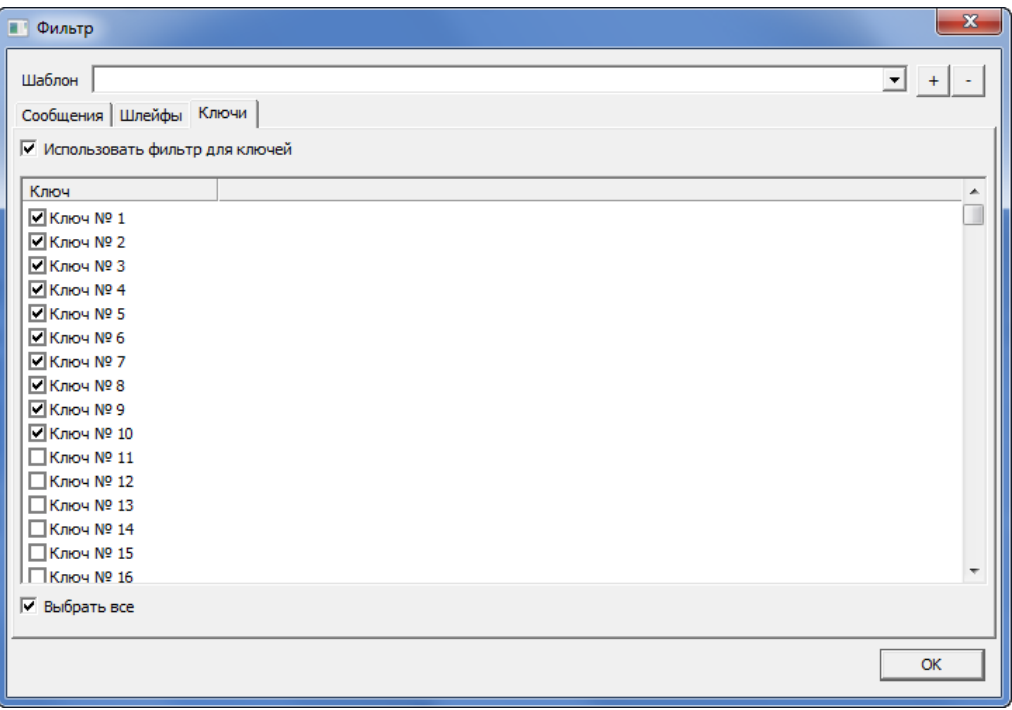

Рисунок 7.4 — Окно Фильтр вкладка Ключи

<span id="page-20-1"></span>Если флажок Использовать фильтр для ключей не установлен, то оповещение будет осуществляться при постановке/снятии объекта любым ключом.

Сформированный фильтр событий можно сохранить в виде шаблона, чтобы в дальнейшем использовать его для других абонентов.

Для сохранения шаблона нажмите кнопку  $\pm$ , расположенную в правом верхнем углу окна (см. [рисунок](#page-21-0) 7.5).

| • Фильтр                              |                                  |           | $\mathbf{x}$ |
|---------------------------------------|----------------------------------|-----------|--------------|
| Шаблон<br>Сообщения   Шлейфы   Ключи  |                                  |           | ▼            |
| √ Использовать фильтр событий         |                                  |           |              |
| Тип                                   | Подтип                           | Сообщение | ▲            |
| □Объекты                              | Оповешение                       |           |              |
| ПОбъекты                              | Тестирование КТС                 |           |              |
| ⊡Объекты                              | Изменение: НА ОХРАНЕ             |           |              |
| ∣⊠ Объекты                            | Изменение: СНЯТ С ОХРАНЫ         |           | Ξ            |
| Объекты                               | Подтвержденная тревога           |           |              |
| 106ъекты                              | Ложная тревога                   |           |              |
| Объекты                               | Отмена реагирования              |           |              |
| Объекты                               | КТС не восстановлена после теста |           |              |
| Объекты                               | Источник питания включен         |           |              |
| Объекты                               | Источник питания выключен        |           |              |
| □ Объекты                             | Реагирование завершено           |           |              |
| Информация с объек Норма              |                                  |           |              |
| Информация с объек Тревога            |                                  |           |              |
| Информация с объек Тревога - Внимание |                                  |           |              |
| ПИнформация с объек Тревога - Пожар   |                                  |           |              |
|                                       | m.                               |           |              |
| Быбрать все                           |                                  |           |              |
|                                       |                                  |           |              |
|                                       |                                  |           | OK           |
|                                       |                                  |           |              |
|                                       |                                  |           |              |

Рисунок 7.5 — Добавление шаблона фильтра событий

<span id="page-21-0"></span>Введите имя шаблона и нажмите ОК, чтобы сохранить его.

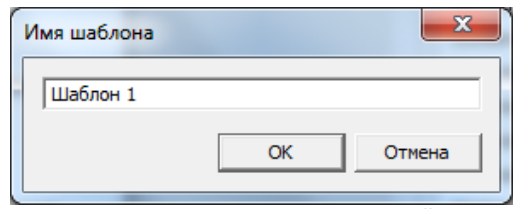

Рисунок 7.6 — Сохранение фильтра событий в шаблон

Для загрузки настроек из шаблона выберите подходящий шаблон из выпадающего списка в соответствующем поле формы (в верхней части окна).

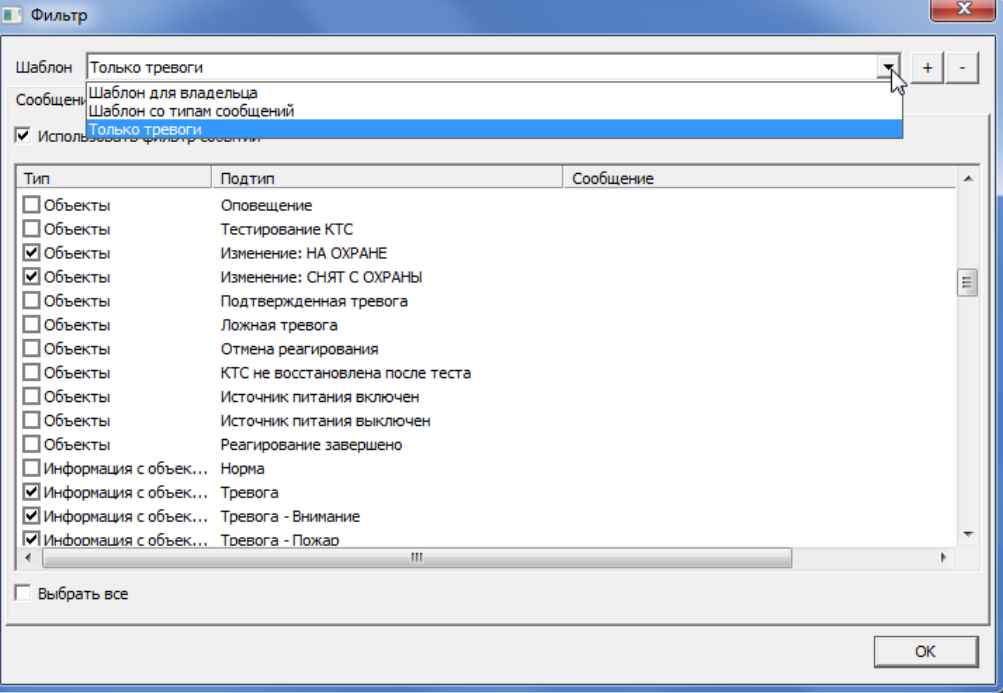

Рисунок 7.7 — Выбор шаблона для загрузки

#### <span id="page-22-0"></span>8 СОЗДАНИЕ СООБЩЕНИЙ

Администратор может изменять текст сообщений, отправляемых абонентам (всем или отдельным) при наступлении различных событий.

<span id="page-22-1"></span>8.1 СОЗДАНИЕ СООБЩЕНИЙ ДЛЯ ВСЕХ АБОНЕНТОВ

Для создания сообщений для всех абонентов выполните следующие действия:

- 1. Нажмите кнопку Настройки на панели инструментов или в Меню выберите пункт Основные настройки.
- 2. В окне Настройки перейдите на вкладку Параметры событий (см. [рисунок](#page-22-2) 8.1).

| <b>STEMAX Информатор</b>                                                      |            |                              |           |                          | $\begin{array}{c c c c c} \hline \multicolumn{3}{c }{\textbf{a}} & \multicolumn{3}{c }{\textbf{b}} \\ \hline \multicolumn{3}{c }{\textbf{b}} & \multicolumn{3}{c }{\textbf{c}} \\ \hline \multicolumn{3}{c }{\textbf{b}} & \multicolumn{3}{c }{\textbf{c}} \\ \hline \multicolumn{3}{c }{\textbf{c}} & \multicolumn{3}{c }{\textbf{d}} \\ \hline \multicolumn{3}{c }{\textbf{d}} & \multicolumn{3}{c }{\textbf{d}} \\ \hline \multicolumn{3}{c }{\textbf{b}} &$<br>$\Sigma$ |
|-------------------------------------------------------------------------------|------------|------------------------------|-----------|--------------------------|----------------------------------------------------------------------------------------------------|
| Файл Меню Вид Помощь                                                          |            |                              |           |                          |                                                                                                    |
| LLと日票@ゝ◯                                                                      |            | 02.08.2019 - 12:09 - Пятница |           |                          |                                                                                                    |
| Настройки<br><b>Объект</b><br>Магазин "Зайчик<br>Магазин "Золушк<br>Настройки |            |                              |           | $\mathbf{x}$             | $\mathcal{D}$                                                                                                    |
| Магазин "Колоко<br>Параметры событий<br>Магазин "Май"                         |            |                              |           |                          | Телефон                                                                                                    |
| Магазин "Мир"                                                                 | <b>Тип</b> | Подтип                       | Сообщение | ▲                        | 89001112233                                                                                                    |
| Магазин "Помидо                                                               | Системное  | Информация                   |           | E                        |                                                                                                    |
| Магазин "Пятеро                                                               | Системное  | Ошибка                       |           |                          |                                                                                                    |
| Магазин "Радуга"<br>Магазин "Росинка                                          | Объекты    | Команда                      |           |                          |                                                                                                    |
| Магазин "Светляч                                                              | Объекты    | Обработка                    |           |                          |                                                                                                    |
| Магазин "Семеро                                                               | Объекты    | Потеря активности            |           |                          |                                                                                                    |
| Магазин "Солныц<br>Магазин "Труд"                                             | Объекты    | Восстановление актив         |           |                          |                                                                                                    |
| Магазин "Улыбка                                                               | Объекты    | Авария ТСР/ІР                |           |                          |                                                                                                    |
| $\leftarrow$                                                                  | Объекты    | Восстановление ТСР/IР        |           |                          |                                                                                                    |
|                                                                               | Объекты    | Неисправность канала         |           |                          |                                                                                                    |
| События                                                                       | Объекты    | Восстановление канала        |           |                          |                                                                                                    |
| Дата/Время                                                                    | Объекты    | Возможное подавлени          |           |                          |                                                                                                    |
|                                                                               | Объекты    | Прекращение подавле          |           |                          |                                                                                                    |
|                                                                               | Объекты    | Прекращение наруше           |           |                          |                                                                                                    |
|                                                                               | Объекты    | Подтверждение: НА ОХ         |           |                          |                                                                                                    |
|                                                                               | Объекты    | Подтверждение: СНЯТ          |           |                          |                                                                                                    |
| Задачи                                                                        | Объекты    | Команда выполнена            |           |                          |                                                                                                    |
| Активация                                                                     | Объекты    | Потеря связи с объект        |           |                          |                                                                                                    |
|                                                                               | Объекты    | Восстановление связи         |           |                          |                                                                                                    |
|                                                                               | Объекты    | Тревога проходной зоны       |           |                          |                                                                                                    |
|                                                                               | Объекты    | Режим: На тех. обслуж        |           | $\overline{\phantom{a}}$ |                                                                                                    |
| Pegal<br>Создать                                                              |            |                              |           |                          | Удалить                                                                                                    |
| Соединение: Устан                                                             |            |                              | OK        | Отмена                   |                                                                                                    |

Рисунок 8.1 — Вкладка Параметры событий окна Настройки

<span id="page-22-2"></span>3. Дважды щелкните левой кнопкой мыши по строке подтипа событий, для которого нужно создать сообщение (см. [рисунок](#page-22-3) 8.2).

| Настройки                             |                   |                                         |           |    | $\mathbf{x}$             |
|---------------------------------------|-------------------|-----------------------------------------|-----------|----|--------------------------|
| <b>Настройки</b><br>Параметры событий |                   |                                         |           |    |                          |
|                                       | Тип               | Подтип                                  | Сообщение |    |                          |
|                                       | Информация с объе | 220В - Норма                            |           |    |                          |
|                                       | Информация с объе | 220В - Авария                           |           |    |                          |
|                                       | Информация с объе | Режим: НА ОХРАНЕ                        |           |    | E                        |
|                                       | Информация с объе | <b>Режим: СНЯТ С ОХРАНЫ</b>             | hŕ        |    |                          |
|                                       | Информация с объе | Тампер - Норма                          |           |    |                          |
|                                       | Информация с объе | Тампер - Авария                         |           |    |                          |
|                                       |                   | Информация с объе   Режим: НА ОХРАНЕ(по |           |    | $\overline{\phantom{a}}$ |
|                                       |                   |                                         |           | OK | Отмена                   |

Рисунок 8.2 — Строка подтипа событий

- <span id="page-22-3"></span>4. В открывшемся окне Сообщение на событие (см. [рисунок](#page-23-1) 8.3) задайте текст, который будет отправлен абонентам при наступлении данного подтипа событий на объекте:
	- В верхней части окна Сообщение на событие выделите те макро-параметры, вместо которых в сообщения будет включаться соответствующая информация о наступившем событии. Макропараметры в окне редактирования сообщения подсвечиваются синим цветом.
	- С помощью клавиатуры введите те слова, которые не будут изменяться в сообщениях.
	- Нажмите кнопку ОК, чтобы сохранить сообщение.

5. При необходимости повторите шаги 3 и 4 для других подтипов событий и затем нажмите кнопку ОК в окне Настройки.

| Сообщение на событие <Режим: НА ОХРАНЕ>                                                                                                    |                                     |                  |                  |  |  |  |  |
|----------------------------------------------------------------------------------------------------|-------------------------------------|------------------|------------------|--|--|--|--|
| Дата события                                                                                                    | Время события                       | Название события | Описание события |  |  |  |  |
|                                                                                                    |                                     |                  |                  |  |  |  |  |
| Номер объекта                                                                                                    | Имя объекта<br>Адрес объекта        |                  |                  |  |  |  |  |
| Номер шлейфа                                                                                                    | Имя шлейфа<br>Имя шлейфа(локальное) |                  |                  |  |  |  |  |
| Номер ключа                                                                                                    | ФИО абонента<br>Имя владельца ключа |                  |                  |  |  |  |  |
| Текст сообщения<br>Охрана объекта "%Объект.Имя% " включена в %Событие.Время% пользователем %К                                                                                                    |                                     |                  |                  |  |  |  |  |
| Строка сообщения, кроме текста, может содержать макро-параметры.<br>Макро-параметры записываются в следующем виде: %Имя параметра%<br>Например:<br>"Тревога на объекте %Объект.Имя%. Сработал шлейф №%Шлейф.Номер%" |                                     |                  |                  |  |  |  |  |
|                                                                                                    |                                     |                  | OK<br>Отмена     |  |  |  |  |

Рисунок 8.3 — Редактирование сообщения для события

<span id="page-23-1"></span>Пример сообщения на событие «Режим: НА ОХРАНЕ» (см. [рисунок](#page-23-1) 8.3):

Охрана объекта "**%Объект.Имя%**" включена в **%Событие.Время%** пользователем **%Ключ.Имя%**.

Пример сообщения абоненту:

Охрана объекта "Магазин Ромашка" включена в 18:44:18 пользователем Петров Михаил.

<span id="page-23-0"></span>8.2 СОЗДАНИЕ СООБЩЕНИЙ ДЛЯ ОТДЕЛЬНЫХ АБОНЕНТОВ

Для создания сообщений для отдельных абонентов выполните следующие действия:

1. Щелкните правой кнопкой мыши по строке абонента в поле абонентов (вкладка Абоненты объекта) и в появившемся меню выберите пункт Редактировать фильтр (см. [рисунок](#page-23-2) 8.4).

| <b>@ STEMAX Информатор</b>                 |                          |                              |                          |                               |                                                          | $\overline{\phantom{a}}$ $\overline{\phantom{a}}$ |  |
|--------------------------------------------|--------------------------|------------------------------|--------------------------|-------------------------------|----------------------------------------------------------|---------------------------------------------------|--|
|                                            | Файл Меню Вид Помощь     |                              |                          |                               |                                                          |                                                   |  |
| LLと同年@も②                                   |                          | 02.08.2019 - 11:48 - Пятница |                          |                               |                                                          |                                                   |  |
| Объект                                     | Номер                    |                              | $\blacktriangle$         |                               | Поиск                                                    | ∣ء                                                |  |
| Магазин "Зайчик"                           | 7                        |                              |                          |                               |                                                          |                                                   |  |
| Магазин "Золушка"                          | 31                       |                              | Ξ                        |                               | Абоненты объекта   Все абоненты   Непривязанные абоненты |                                                   |  |
| Магазин "Колокольчик"                      | 3                        |                              | Оповешать                | ФИО                           | Тип абонента                                             | Телефон                                           |  |
| Магазин "Май"                              | 47                       |                              | ⊡                        | Иванов Иван Силорович         | Персонал                                                 | 89001112233                                       |  |
| Магазин "Мир"                              | 48                       |                              |                          | Редактировать фильтр          |                                                          |                                                   |  |
| Магазин "Помидорка"<br>Магазин "Пятерочка" | 14<br>9                  |                              |                          | Удалить ссылку                |                                                          |                                                   |  |
| Магазин "Радуга"                           |                          |                              |                          |                               |                                                          |                                                   |  |
| Магазин "Росинка"                          |                          |                              |                          |                               | Загрузить список обслуживающего персонала с сервера      |                                                   |  |
| Магазин "Светлячок"                        | $\overline{\phantom{a}}$ |                              |                          |                               |                                                          |                                                   |  |
| Магазин "Семероцка"                        | 11                       |                              | $\overline{\phantom{a}}$ | Абонент                       |                                                          | ь                                                 |  |
| $\mathbf{H}$<br>$\overline{ }$             |                          |                              | $\epsilon$               |                               |                                                          |                                                   |  |
| События                                    |                          |                              |                          | Выбрать всех абонентов        |                                                          |                                                   |  |
|                                            |                          |                              |                          | Снять выбор со всех абонентов |                                                          |                                                   |  |
| Абонент<br>Дата/Время                      | Сообщение                | Канал<br>Состояние           |                          |                               |                                                          |                                                   |  |
|                                            |                          |                              |                          |                               |                                                          |                                                   |  |
|                                            |                          |                              |                          |                               |                                                          |                                                   |  |
|                                            |                          |                              |                          |                               |                                                          |                                                   |  |
|                                            |                          |                              |                          |                               |                                                          |                                                   |  |
| Задачи                                     |                          |                              |                          |                               |                                                          |                                                   |  |
| Активация   Имя задачи                     | <b>Абоненты</b>          | Канал опове   Сообщение      | Оповещение               | $\Box$ Прогресс<br>Cranyc     |                                                          |                                                   |  |
|                                            |                          |                              |                          |                               |                                                          |                                                   |  |
|                                            |                          |                              |                          |                               |                                                          |                                                   |  |
| Создать<br>Редактировать<br>Копировать     | <b>Вапустить</b>         | Остановить                   |                          |                               |                                                          | Удалить                                           |  |

Рисунок 8.4 — Переход к редактированию фильтра событий

- <span id="page-23-2"></span>2. В открывшемся окне Фильтр на вкладке События установите флажок Сообщения для событий.
- 3. Дважды щелкните левой кнопкой мыши по строке подтипа события, для которого нужно создать сообщение (см. [рисунок](#page-24-0) 8.5).

| • Фильтр                                                                |                                                             |                      | $\mathbf x$ |
|-------------------------------------------------------------------------|-------------------------------------------------------------|----------------------|-------------|
| Шаблон<br>Сообщения   Шлейфы   Ключи  <br>√ Использовать фильтр событий |                                                             | $\blacktriangledown$ |             |
| Тип                                                                     | Подтип                                                      | Сообщение            |             |
| □ Информация с объек RS485 - Норма                                      |                                                             |                      |             |
| Информация с объек RS485 - Авария                                       |                                                             |                      |             |
| ПИнформация с объек АКБ - Норма                                         |                                                             |                      |             |
| □Информация с объек АКБ - Авария                                        |                                                             |                      |             |
| □Информация с объек 220В - Норма                                        |                                                             |                      |             |
| □Информация с объек 220В - Авария                                       |                                                             |                      | Ë           |
| ■Информация с объек Режим: НА ОХРАНЕ                                    |                                                             |                      |             |
| ПИнформация с объек Режим: №НЯТ С ОХРАНЫ                                |                                                             |                      |             |
| ПИнформация с объек Тампер - Норма                                      |                                                             |                      |             |
| ПИнформация с объек Тампер - Авария                                     |                                                             |                      |             |
| Информация с объек Рестарт устройства                                   |                                                             |                      |             |
| ПИнформация с объек Сообщение                                           |                                                             |                      |             |
|                                                                         | □ Информация с объек Режим: CHЯТ С ОХРАНЫ(под принуждением) |                      |             |
| ПИнформация с объек СЛОТ - норма                                        |                                                             |                      |             |
| ПИнформация с объек СЛОТ - авария<br>$\overline{\mathcal{L}}$           | m.                                                          |                      |             |
|                                                                         |                                                             |                      |             |
| Быбрать все                                                             |                                                             |                      |             |
|                                                                         |                                                             |                      |             |
|                                                                         |                                                             |                      | OK          |
|                                                                         |                                                             |                      |             |

Рисунок 8.5 — Окно Фильтр вкладка Сообщения

- <span id="page-24-0"></span>4. В открывшемся окне Сообщение на событие (см. [рисунок](#page-24-1) 8.6) задайте текст, который будет отправлен абонентам при наступлении данного подтипа событий на объекте:
	- В верхней части окна выделите те макро-параметры, вместо которых в сообщения будет включаться соответствующая информация о наступившем событии.
	- С помощью клавиатуры введите те слова, которые не будут изменяться в сообщениях.
	- Нажмите кнопку ОК, чтобы сохранить сообщение.
- 5. При необходимости повторите шаги 3 и 4 для других подтипов событий и затем нажмите кнопку ОК в окне Фильтр.

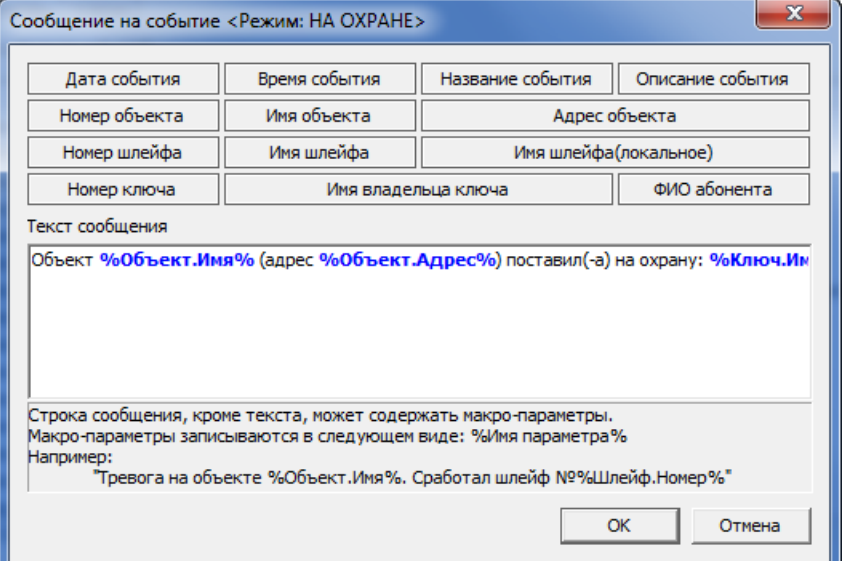

Рисунок 8.6 — Редактирование сообщения для события

<span id="page-24-1"></span>Пример сообщения на событие «Режим: НА ОХРАНЕ» (см. [рисунок](#page-24-1) 8.6):

Объект **%Объект.Имя%** (адрес **%Объект.Адрес%**) поставил(-а) на охрану: **%Ключ.Имя%**. Время постановки: **%Событие.Время%**».

Пример сообщения абоненту:

Объект Магазин Ромашка (адрес ул. Созидания 1) поставил(-а) на охрану: Петров Михаил. Время постановки: 18:44:18.

#### <span id="page-25-0"></span>9 ЗАДАЧИ ОПОВЕЩЕНИЯ

Помимо передачи сообщений о событиях (отправляемых только в случае формирования этих событий на объекте), в Информаторе предусмотрена возможность рассылки сообщений по графику. Такой тип оповещений предназначен для отправки отчетов, информации о финансовом балансе GSM-модема информатора (см. [4.2.1\)](#page-8-1) или любой произвольно заданной информации.

Для настройки регулярного оповещения следует создать специальную задачу. Для этого в поле задач нажмите кнопку <sup>создать</sup> (см. [рисунок](#page-25-1) 9.1) или щелкните правой кнопкой мыши на свободном месте в поле задач и выберите пункт Создать задачу в контекстном меню.

| <b>STEMAX Информатор</b>                      |                                |                              |                  |                                                          |              | $\mathbf{x}$<br>$\begin{array}{c c c c c} \hline \multicolumn{1}{c }{\textbf{0}} & \multicolumn{1}{c }{\textbf{0}} \end{array}$ |
|-----------------------------------------------|--------------------------------|------------------------------|------------------|----------------------------------------------------------|--------------|----------------------------------------------------------------------------------------------------|
| Файл Меню Вид Помощь                          |                                |                              |                  |                                                          |              |                                                                                                    |
| <b>REFEQVO</b><br>F.                          | $\boldsymbol{\mathcal{P}}$     | 02.08.2019 - 13:14 - Пятница |                  |                                                          |              |                                                                                                    |
| Объект                                        | Номер                          |                              |                  |                                                          | Поиск        | ∣ء                                                                                                    |
| Магазин "Зайчик"                              | $\overline{7}$                 |                              |                  |                                                          |              |                                                                                                    |
| Магазин "Золушка"                             | 31                             |                              |                  | Абоненты объекта   Все абоненты   Непривязанные абоненты |              |                                                                                                    |
| Магазин "Колокольчик"                         | 3                              |                              | <b>Оповещать</b> | <b>ONO</b>                                               | Тип абонента | Телефон                                                                                                    |
| Магазин "Май"                                 | 47                             |                              | $\Box$           | Иванов Иван Сидорович                                    | Персонал     | 89001112233                                                                                                    |
| Магазин "Мир"                                 | 48                             |                              |                  |                                                          |              |                                                                                                    |
| Магазин "Помидорка"                           | 14                             |                              |                  |                                                          |              |                                                                                                    |
| Магазин "Пятерочка"                           | 9<br>Δ                         |                              |                  |                                                          |              |                                                                                                    |
| Магазин "Радуга"<br>Магазин "Росинка"         | 1                              |                              |                  |                                                          |              |                                                                                                    |
| Магазин "Светлячок"                           | $\overline{2}$                 |                              |                  |                                                          |              |                                                                                                    |
| Магазин "Семерочка"                           | 11                             |                              |                  |                                                          |              |                                                                                                    |
| Магазин "Солнышко"                            | 6                              |                              |                  |                                                          |              |                                                                                                    |
| Магазин "Труд"                                | 8                              |                              |                  |                                                          |              |                                                                                                    |
| Магазин "Улыбка"                              | 5                              |                              |                  |                                                          |              |                                                                                                    |
| $\vert \cdot \vert$<br>m.                     |                                |                              | $\leftarrow$     | m.                                                       |              |                                                                                                    |
|                                               |                                |                              |                  |                                                          |              |                                                                                                    |
| События                                       |                                |                              |                  |                                                          |              |                                                                                                    |
| Абонент<br>Дата/Время                         | <b>Сообщение</b>               | Канал<br>Состояние           |                  |                                                          |              |                                                                                                    |
|                                               |                                |                              |                  |                                                          |              |                                                                                                    |
|                                               |                                |                              |                  |                                                          |              |                                                                                                    |
|                                               |                                |                              |                  |                                                          |              |                                                                                                    |
|                                               |                                |                              |                  |                                                          |              |                                                                                                    |
|                                               |                                |                              |                  |                                                          |              |                                                                                                    |
|                                               |                                |                              |                  |                                                          |              |                                                                                                    |
| Задачи                                        |                                |                              |                  |                                                          |              |                                                                                                    |
| Имя задачи<br>Активация                       | <b>Абоненты</b>                | Канал опове   Сообщение      | Оповещение       | <b>Прогресс</b><br>Craryc                                |              |                                                                                                    |
|                                               |                                |                              |                  |                                                          |              |                                                                                                    |
| Создать задачу                                |                                |                              |                  |                                                          |              |                                                                                                    |
| <b>Редактировать</b><br>Создать<br>Копировать | Остановить<br><b>Вапустить</b> |                              |                  |                                                          |              | Удалить                                                                                                    |

Рисунок 9.1 — Поле задач в Информаторе

<span id="page-25-1"></span>В открывшемся окне Задача (см. [рисунок](#page-25-2) 9.2) задайте следующие параметры:

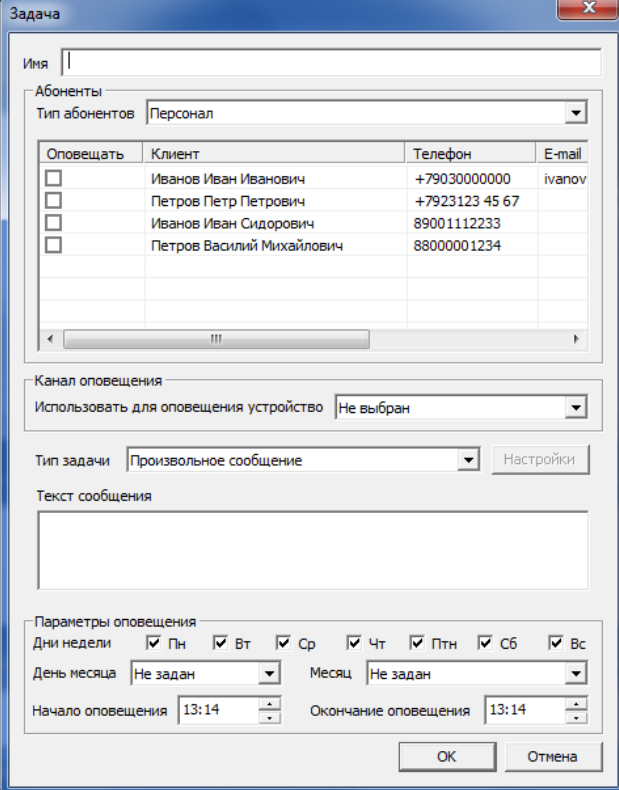

<span id="page-25-2"></span>Рисунок 9.2 — Окно Задача

Имя - введите произвольное имя задачи, которое будет кратко описывать ее суть.

- Абоненты отметьте флагами тех абонентов, которым будут отправляться сообщения при выполнении данной задачи. Выбрать абонентов можно из числа персонала объекта или из списка обслуживающего персонала.
- Канал оповещения выберите передающее устройство, через которое будет выполняться оповещение. Примечание — Если вы хотите выбрать в качестве устройства для оповещения модем ПЦН, то убедитесь, что в параметрах устройства заполнено поле Имя (см. [4.2.2\)](#page-9-0). Тип задачи:
	- Произвольное сообщение: отправка выбранным абонентам введенного текста по расписанию (см. [рисунок](#page-26-0) 9.3).
	- *Информация о балансе:* отправка выбранным абонентам информации о балансе SIM-карты GSM-модема информатора (если настроено соответствующее устройство, см. [4.2.1\)](#page-8-1) по расписанию (см. [рисунок](#page-26-1) 9.4).
	- Формирование отчетов: отправка по расписанию выбранным абонентам отчетов, формируемых автоматически по шаблону (см. [рисунок](#page-27-0) 9.5).

Параметры оповещения:

- Дни недели: если задача должна выполняться еженедельно или чаще, то отметьте флагами те дни недели, по которым будет отправляться сообщение.
- День месяца: если задача должна выполняться ежемесячно, то выберите число, в которое будет отправляться сообщение.
- Месяц: если задача должна выполняться ежегодно, то выберите день месяца и месяц, когда будет отправляться сообщение.
- Начало и окончание оповещения: задайте границы временного периода, в течение которого Информатор будет повторять попытки отправить сообщение в случае возникновения проблем с его отправкой.

Нажмите ОК, чтобы сохранить задачу и запустить ее выполнение по графику.

Исполнение запущенной задачи начнется с суток, следующих за датой ее создания. Для немедленного исполнения задачи нажмите кнопку **Вапустить** 

<span id="page-26-0"></span>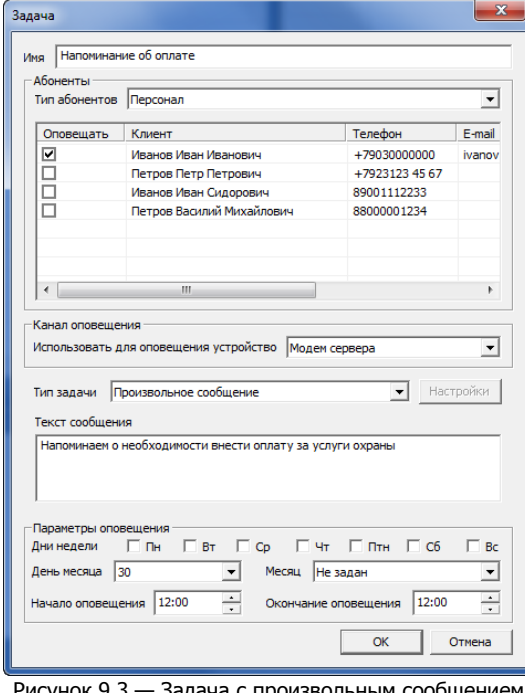

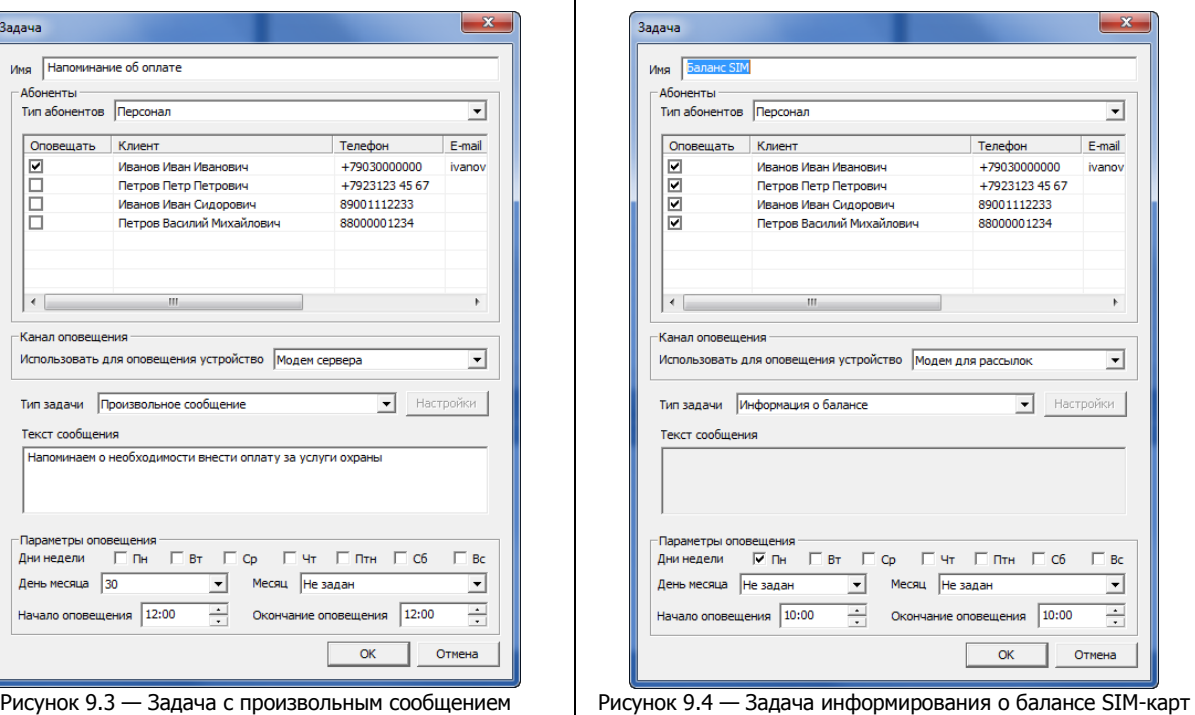

<span id="page-26-1"></span>объектового оборудования

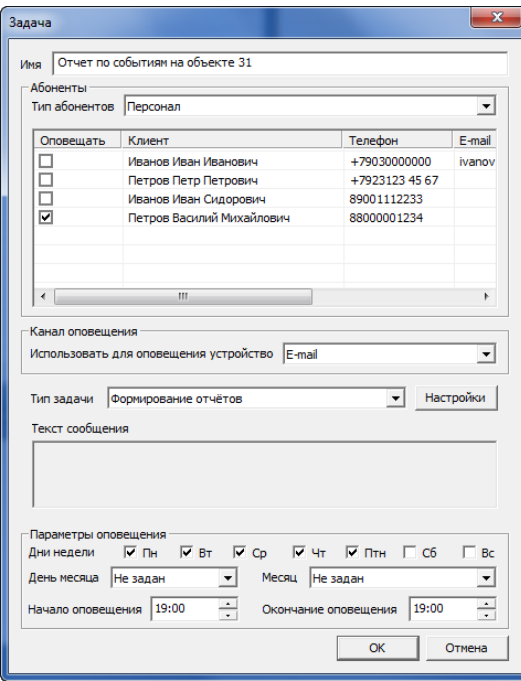

Рисунок 9.5 — Задача по отправке отчетов

<span id="page-27-0"></span>При создании задачи по формированию отчетов нажмите в окне Задача (см. [рисунок](#page-27-0) 9.5) кнопку Настройки. Выберите шаблон отправляемого отчета и длительность отчетного периода в днях (см. [рисунок](#page-27-1) 9.6). Список шаблонов будет загружен из программы Модуль отчетов STEMAX (о создании и редактировании шаблонов отчетов см. в руководстве по настройке и эксплуатации Модуля отчетов, [доступном на веб](https://nppstels.ru/download/get.php?ID=2538)-сайте НПП «Стелс»).

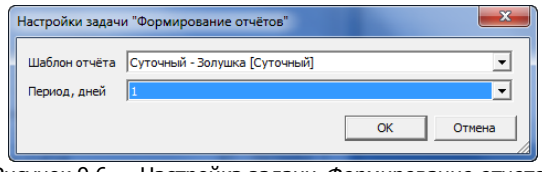

Рисунок 9.6 — Настройка задачи Формирование отчетов

<span id="page-27-1"></span>Примечание — Для корректной отправки отчетов с помощью задачи оповещения в Информаторе и Модуль отчетов STEMAX должны быть расположены на серверном компьютере в папке установки ПО STEMAX. Шаблоны отчетов должны быть сохранены в папке по умолчанию (C:\Program Files\MS\_System\MS\_Report).

В момент запуска задачи на сервер STEMAX будет отправлено извещение. Извещение отобразится на вкладке Информатор в протоколе событий программы Монитор STEMAX.

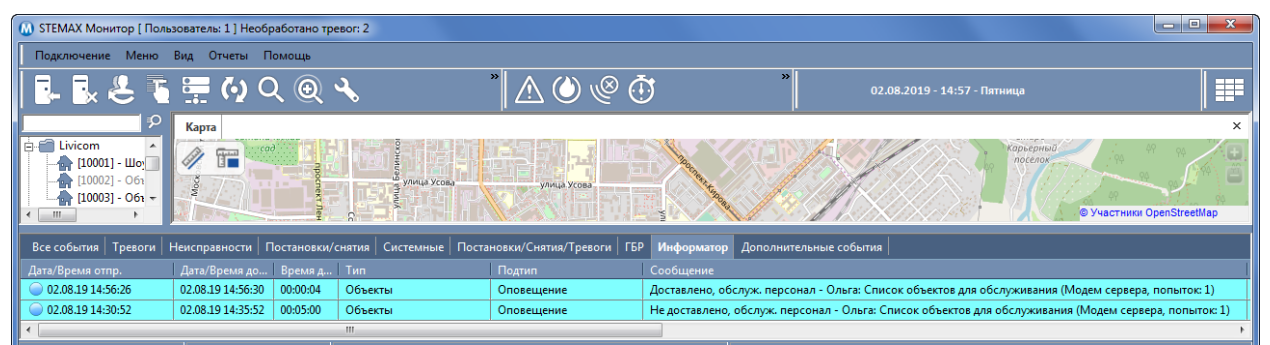

Рисунок 9.7 — Вкладка Информатор в протоколе событий программы Монитор STEMAX

#### Созданные задачи отображаются в виде списка в поле задач (см. [рисунок](#page-28-1) 9.8).

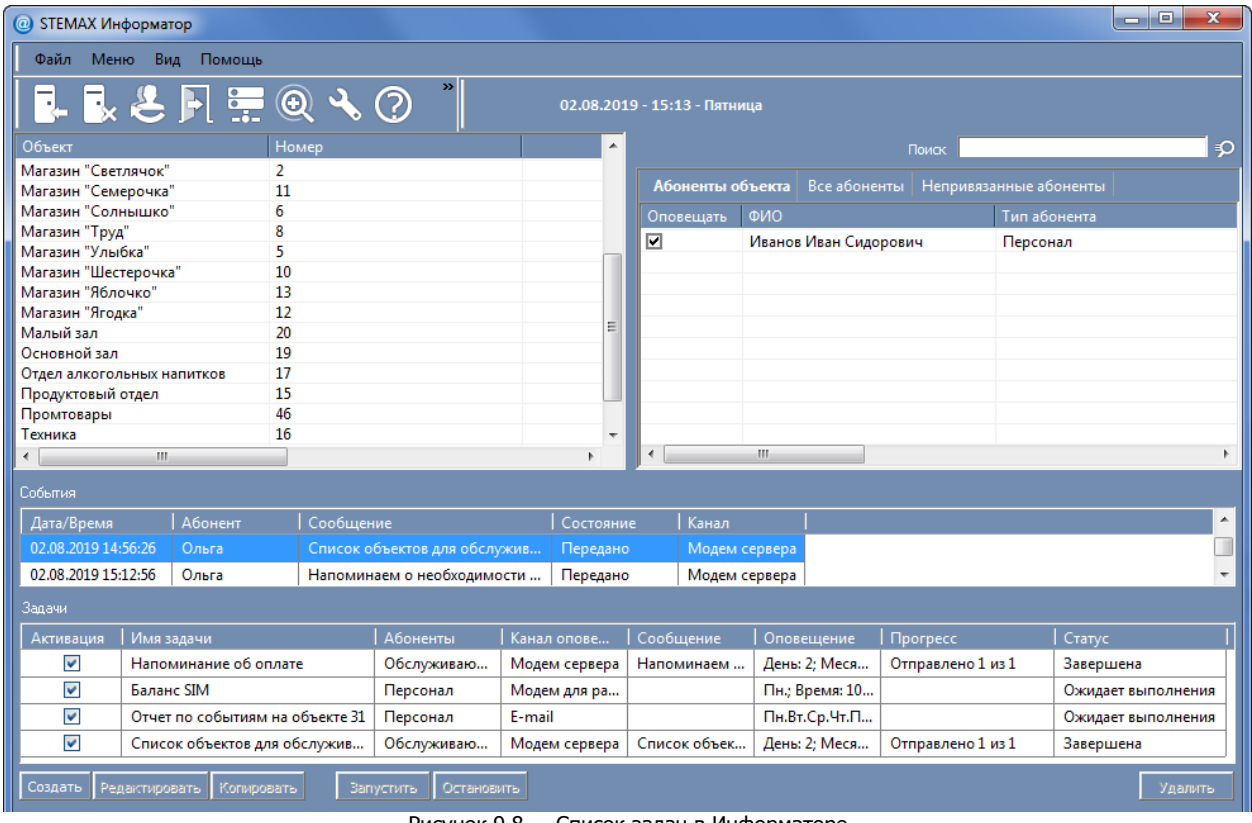

Рисунок 9.8 — Список задач в Информаторе

<span id="page-28-1"></span>Для управления задачами предназначены кнопки:

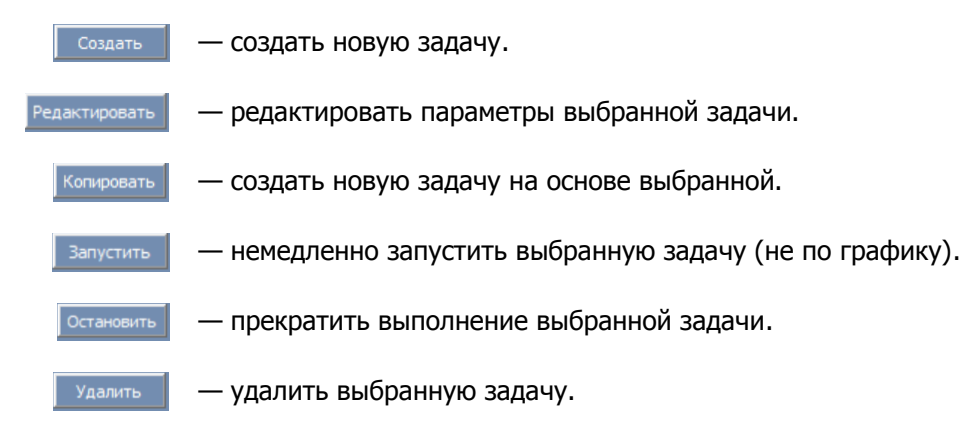

#### <span id="page-28-0"></span>10 ПОЛЕ СОБЫТИЙ

В поле событий программы Информатор (см. [рисунок](#page-29-1) 10.1) отображается список всех сообщений, сформированных о событиях на объектах и по задачам оповещения.

Для каждого события выводится следующая информация:

- Дата/Время: дата и время формирования сообщения.
- Абонент: имя абонента, которому адресовано сообщение.
- Сообщение: содержание сформированного сообщения.
- Состояние (Отправка / Передано / ОШИБКА): текущий статус отправки сообщения.
- Канал: канал связи, по которому сообщение должно быть отправлено абоненту.

STEMAX Информатор Руководство по настройке и эксплуатации

| $\mathbf{x}$<br>ا ا د<br>@ STEMAX Информатор                                 |                                                                        |                       |                       |                                                       |                     |                |              |            |                       |                |                   |                          |   |
|------------------------------------------------------------------------------|------------------------------------------------------------------------|-----------------------|-----------------------|-------------------------------------------------------|---------------------|----------------|--------------|------------|-----------------------|----------------|-------------------|--------------------------|---|
| Файл<br>Меню<br>Вид Помощь                                                   |                                                                        |                       |                       |                                                       |                     |                |              |            |                       |                |                   |                          |   |
| <b>L R &amp; F F @ 4 0</b><br>02.08.2019 - 15:20 - Пятница                   |                                                                        |                       |                       |                                                       |                     |                |              |            |                       |                |                   |                          |   |
| Объект                                                                       | Номер<br>▲<br>Поиск                                                    |                       |                       |                                                       |                     |                |              | €          |                       |                |                   |                          |   |
| Магазин "Зайчик"                                                             | 7<br><b>Абоненты объекта</b><br>Непривязанные абоненты<br>Все абоненты |                       |                       |                                                       |                     |                |              |            |                       |                |                   |                          |   |
| Магазин "Золушка"<br>Магазин "Колокольчик"                                   |                                                                        |                       | 31<br>3               |                                                       |                     |                |              |            |                       |                |                   |                          |   |
| Магазин "Май"                                                                |                                                                        |                       | 47                    |                                                       |                     | Оповешать      |              | ФИО        |                       |                |                   | Тип абонента             |   |
| Магазин "Мир"                                                                |                                                                        |                       | 48                    |                                                       | Ξ                   | ☑              |              |            | Иванов Иван Сидорович |                |                   | Персонал                 |   |
| Магазин "Помидорка"                                                          |                                                                        |                       | 14                    |                                                       |                     |                |              |            |                       |                |                   |                          |   |
| Магазин "Пятерочка"                                                          |                                                                        |                       | q                     |                                                       |                     |                |              |            |                       |                |                   |                          |   |
| Магазин "Радуга"                                                             |                                                                        |                       | 4                     |                                                       |                     |                |              |            |                       |                |                   |                          |   |
| Магазин "Светлячок"                                                          |                                                                        |                       | 2                     |                                                       |                     |                |              |            |                       |                |                   |                          |   |
| Магазин "Семерочка"                                                          |                                                                        |                       | 11                    |                                                       |                     |                |              |            |                       |                |                   |                          |   |
| Магазин "Солнышко"                                                           |                                                                        |                       | 6                     |                                                       |                     |                |              |            |                       |                |                   |                          |   |
| Магазин "Труд"                                                               |                                                                        |                       | 8                     |                                                       |                     |                |              |            |                       |                |                   |                          |   |
| Магазин "Улыбка"                                                             |                                                                        |                       | 5<br>10               |                                                       |                     |                |              |            |                       |                |                   |                          |   |
| Магазин "Шестерочка"<br>Магазин "Яблочко"                                    |                                                                        |                       | 13                    |                                                       | $\overline{\nabla}$ |                |              |            |                       |                |                   |                          |   |
| $\blacktriangleleft$                                                         | m.                                                                     |                       |                       |                                                       |                     | $\overline{4}$ | m.           |            |                       |                |                   |                          |   |
|                                                                              |                                                                        |                       |                       |                                                       |                     |                |              |            |                       |                |                   |                          |   |
| События                                                                      |                                                                        |                       |                       |                                                       |                     |                |              |            |                       |                |                   |                          |   |
| Дата/Время                                                                   |                                                                        | Абонент               |                       | Сообщение                                             |                     |                |              |            |                       | Состояние      |                   | Канал                    |   |
| 02.08.2019 15:12:56                                                          |                                                                        | Ольга                 |                       | Напоминаем о необходимости внести оплату за услуги ох |                     |                |              | Передано   |                       | Модем сервера  |                   |                          |   |
| 02.08.2019 15:19:58                                                          |                                                                        |                       | Иванов Иван Сидорович | Тревога "Тревога " на объекте №1 под названием Гараж1 |                     |                |              |            |                       | Передано       |                   | Модем сервера            |   |
| Задачи                                                                       |                                                                        |                       |                       |                                                       |                     |                |              |            |                       |                |                   |                          |   |
| Активация                                                                    | Имя задачи                                                             |                       |                       | Абоненты<br>Канал опове                               |                     |                | Сообщение    |            | Оповещение            |                | Прогресс          | ۸                        |   |
| $\blacktriangledown$                                                         |                                                                        | Напоминание об оплате |                       | Обслуживаю                                            | Модем сервера       |                |              | Напоминаем |                       | День: 2; Меся  |                   | Отправлено 1 из 1        |   |
| $\blacktriangledown$                                                         | Баланс SIM                                                             |                       |                       | Персонал                                              | Модем для ра        |                |              |            |                       | Пн.; Время: 10 |                   |                          | 티 |
| $\checkmark$                                                                 | Отчет по событиям на объекте 31                                        |                       |                       | Персонал                                              | E-mail              |                |              |            |                       | Пн.Вт.Ср.Чт.П  |                   |                          |   |
| $\blacktriangledown$                                                         | Список объектов для обслужив                                           |                       | Обслуживаю            |                                                       | Модем сервера       |                | Список объек |            | День: 2; Меся         |                | Отправлено 1 из 1 | $\overline{\phantom{a}}$ |   |
| m.                                                                           |                                                                        |                       |                       |                                                       |                     |                |              |            |                       |                |                   |                          |   |
| Создать<br>Редактировать<br>Копировать<br>Запустить<br>Остановить<br>Удалить |                                                                        |                       |                       |                                                       |                     |                |              |            |                       |                |                   |                          |   |

Рисунок 10.1 — Поле События в Информаторе

<span id="page-29-1"></span>Вы можете очистить поле событий с помощью контекстного меню. Для этого щелкните правой кнопкой мыши на любом месте в поле событий и выберите пункт Удалить все события из очереди (см. [рисунок](#page-29-2) 10.2).

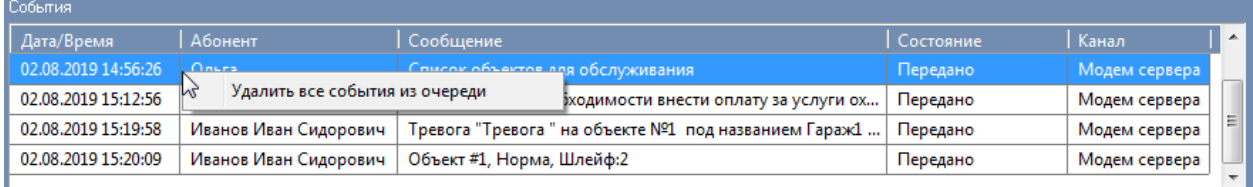

Рисунок 10.2 — Удаление всех событий из очереди

<span id="page-29-2"></span>Примечание — При удалении всех событий из очереди отправка непереданных сообщений будет отменена.

#### <span id="page-29-0"></span>11 НАСТРОЙКИ ИНФОРМАТОРА

Для настройки дополнительных параметров оповещения и интерфейса программы Информатор

нажмите кнопку *Настройки* на панели инструментов или в *Меню* выберите пункт Основные настройки.

В открывшемся окне Настройки на одноименной вкладке (см. [рисунок](#page-30-1) 11.1) задайте необходимые параметры и нажмите кнопку ОК.

STEMAX Информатор Руководство по настройке и эксплуатации

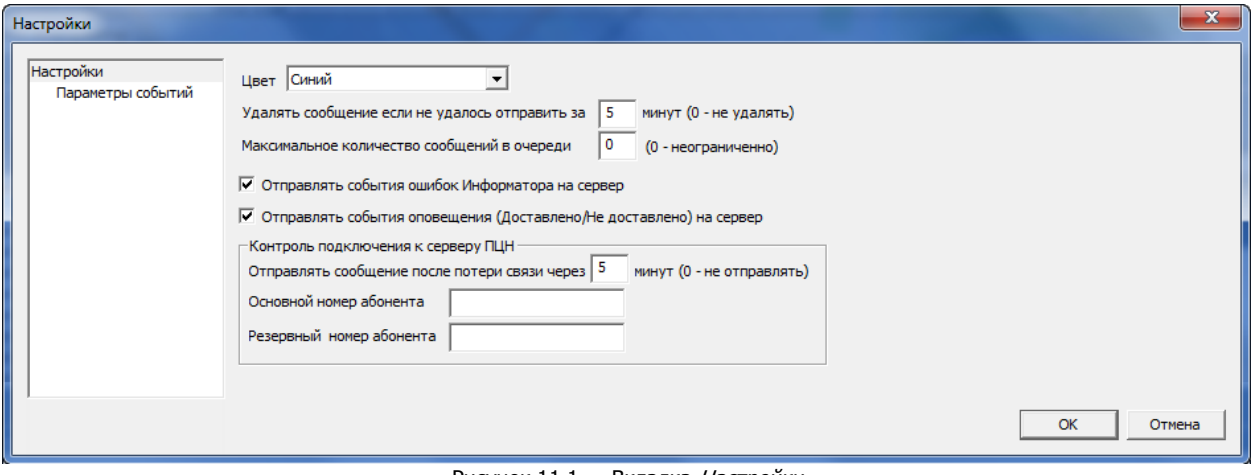

Рисунок 11.1 — Вкладка Настройки

<span id="page-30-1"></span>На вкладке Настройки Вы можете задать следующие параметры:

- Цвет (Классический / Синий / Серый): выбор стиля и цветовой гаммы интерфейса программы Информатор.
- Удалять SMS, если не удалось отправить за [значение] минут: время, через которое будут удаляться SMS-сообщения, которые не удалось отправить (если данный параметр равен 0, то программа выполнит 5 попыток доставки сообщения по каждому из передающих устройств, после чего попытки отправки будут прекращены).
- Максимальное количество сообщений в очереди: максимальное количество сообщений, отображаемых в очереди на отправку в поле событий (0 = неограничено).
- Отправлять события ошибок Информатора на сервер: формирование на сервере STEMAX извещений о проблемах при работе программы Информатор, например, в случае ошибок в работе модемов (в программе Монитор данные события будут отображаться в общем протоколе событий).
- Отправлять события оповещения (Доставлено/Не доставлено) на сервер: формирование на сервере STEMAX извещений о доставке сообщений, отправленных программой Информатор (в программе Монитор данные события будут отображаться на вкладке Информатор протокола событий. Извещение Не доставлено формируется в программе Монитор спустя время, указанное в пункте Удалять SMS, если не удалось отправить за [значение] минут - см. выше).
- Контроль подключения к серверу ПЦН: в случае отсутствия связи между программой Информатор и сервером STEMAX в течение заданного времени, SMS оповещения будут отправлены на номера телефонов ответственных лиц, если они указаны (0 = не отправлять сообщения при потере связи).

Вкладка Параметры событий предназначена для создания сообщений, рассылаемых при событиях различных типов всем абонентам (подробнее о создании сообщений см. в п. [8.1\)](#page-22-1).

#### <span id="page-30-0"></span>12 ОБНОВЛЕНИЕ ПРОГРАММНОГО МОДУЛЯ

Информатор обновляется автоматически вместе с сервером STEMAX, если он установлен на серверном ПК.

Для сохранения настроек Информатора **перед обновлением** ПО STEMAX следует выполнить следующие действия:

- 1) Откройте папку установки ПО STEMAX (по умолчанию C:\Program Files\ MS\_System).
- 2) Скопируйте файлы ms\_notify.ini, abonents.xml, filters.xml, objects.xml и tasks.xml в любую локальную папку на Вашем ПК.

Выполните обновление ПО STEMAX. После обновления сохраненные файлы ms\_notify.ini, abonents.xml, filters.xml, objects.xml и tasks.xml следует вернуть обратно (вставить с заменой) в папку установки ПО STEMAX.

Запустите Информатор от имени администратора и убедитесь, что настройки успешно сохранены.

|                    | ▶ Компьютер ▶ Локальный диск (C:) ▶ Program Files ▶ MS_System ▶          |                                 | $+$<br>÷       | $\begin{array}{c c c c c c} \hline \multicolumn{3}{c }{\mathbf{C}} & \multicolumn{3}{c }{\mathbf{D}} & \multicolumn{3}{c }{\mathbf{A}} \\ \hline \multicolumn{3}{c }{\mathbf{D}} & \multicolumn{3}{c }{\mathbf{D}} & \multicolumn{3}{c }{\mathbf{A}} \\ \hline \multicolumn{3}{c }{\mathbf{D}} & \multicolumn{3}{c }{\mathbf{D}} & \multicolumn{3}{c }{\mathbf{D}} & \multicolumn{3}{c }{\mathbf{A}} \\ \hline \multicolumn{3}{c }{\mathbf{D}} & \multicolumn$<br>Поиск: MS_ <b>О</b> |   |
|--------------------|--------------------------------------------------------------------------|---------------------------------|----------------|----------------------------------------------------------------------------------------------------|---|
| Упорядочить ▼      | <b>R</b> <sub>8</sub> Открыть<br>Новая папка                             |                                 |                | 睚                                                                                                    |   |
| <b>X</b> Избранное | Имя                                                                      | Дата изменения                  | ≖<br>Тип       | Размер                                                                                                    |   |
|                    | ▲ Документ XML (5)                                                       |                                 |                |                                                                                                    |   |
| <b>Библиотеки</b>  | abonents                                                                 | 02.08.2019 15:19                | Документ XML   | 4 K <sub>B</sub>                                                                                                    |   |
|                    | $\left \frac{\cos\theta}{2}\right $<br>filters                           | 02.08.2019 15:19                | Документ XML   | <b>7 KG</b>                                                                                                    |   |
| <b>N</b> Компьютер | MS_Manager                                                               | 05.08.2019 11:42                | Документ XML   | 1 <sub>K</sub>                                                                                                    |   |
| <b>Сеть</b>        | $\left  \stackrel{\text{\tiny{(0)}}}{=}\right $<br>objects               | 02.08.2019 15:18                | Документ XML   | 8 K <sub>B</sub>                                                                                                    | ≡ |
|                    | l <sup>o</sup> tasks                                                     | 02.08.2019 15:12                | Документ XML   | 4 K <sub>B</sub>                                                                                                    |   |
|                    | ⊳ Папка с файлами (8)<br>• Параметры конфигурации (4)                    |                                 |                |                                                                                                    |   |
|                    | ms_admin<br>蛋                                                            | 06.08.2019 11:39                | Параметры конф | <b>5 KB</b>                                                                                                    |   |
|                    | ms_client<br>御                                                           | 02.08.2019 16:13                | Параметры конф | <b>5 KB</b>                                                                                                    |   |
|                    | 御<br>ms_notify                                                           | 02.08.2019 15:18                | Параметры конф | $2$ K <sub>B</sub>                                                                                                    |   |
|                    | ۵Ì<br>ms_server                                                          | 06.08.2019 9:51                 | Параметры конф | 3 K <sub>B</sub>                                                                                                    | ÷ |
|                    | Выбрано элементов: 5 Дата изменения: 02.08.2019 15:18<br>Размер: 21,8 КБ | Дата создания: 13.08.2019 16:19 |                |                                                                                                    |   |

Рисунок 12.1. Папка установки ПО STEMAX

Если Информатор установлен на отдельном ПК, то для его обновления выполните следующие действия:

- 1) Закройте Информатор с помощью кнопки **Н** на панели инструментов или в меню Файл выберите пункт Выход.
- 2) Выполните обновление ПО STEMAX на серверном ПК.
- 3) Скопируйте файл MS\_Notify.exe из папки установки ПО STEMAX (по умолчанию C:\Program Files\ MS\_System) на съемный диск (например, на флешку) и перенесите его на ПК, на котором установлен Информатор.
- 4) Создайте новую папку на ПК, на котором установлен Информатор, и скопируйте в нее файл MS Notify.exe со съемного диска.
- 5) Откройте папку установки предыдущей версии Информатора и скопируйте оттуда файлы ms\_notify.ini, abonents.xml, filters.xml, objects.xml и tasks.xml.
- 6) Вставьте скопированные файлы в папку, созданную для файла MS Notify.exe.
- 7) Запустите файл MS\_Notify.exe от имени администратора и убедитесь, что настройки успешно сохранены. После этого вы можете удалить папку установки предыдущей версии Информатора.

#### <span id="page-31-0"></span>ПРИЛОЖЕНИЕ – КОНТАКТЫ СЛУЖБЫ ТЕХНИЧЕСКОЙ ПОДДЕРЖКИ

Если вы не нашли ответ на свой вопрос в данном руководстве, то задайте его специалистам службы технической поддержки НПП Стелс.

e-mail:

support@nppstels.ru

телефоны:

+7 (3822) 488-508, 488-507,

+7-923-414-0144.